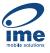

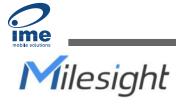

# **Industrial Router Ultra Series UR75**

User Guide

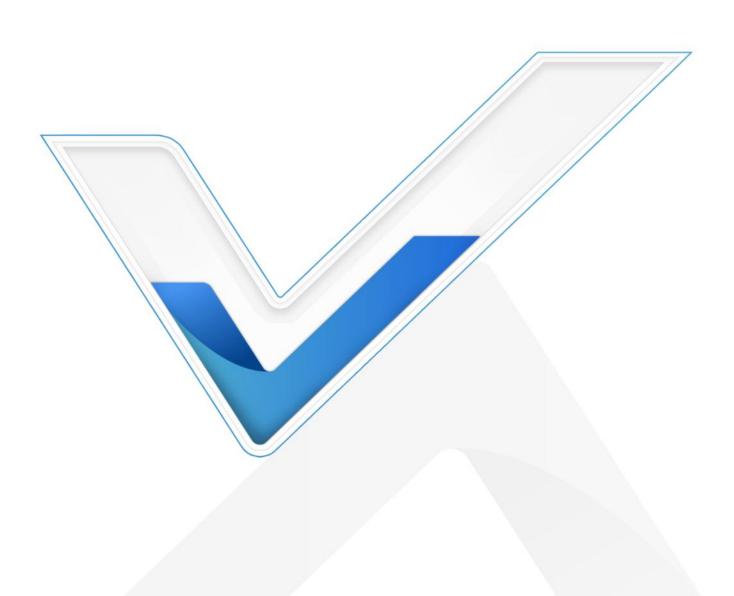

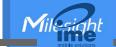

### **Safety Precautions**

Milesight will not shoulder responsibility for any loss or damage resulting from not following the instructions of this operating guide.

- The device must not be disassembled or remodeled in any way.
- ❖ To avoid risk of fire and electric shock, do keep the product away from rain and moisture before installation.
- Do not place the device where the temperature or humidity is below/above the operating range.
- The device must never be subjected to drops, shocks or impacts.
- ❖ Make sure the device is firmly fixed when installing.
- Make sure the plug is firmly inserted into the power socket.
- Do not pull the antenna or power supply cable, detach them by holding the connectors.

#### © 2011-2022 Xiamen Milesight IoT Co., Ltd.

#### All rights reserved.

All information in this user guide is protected by copyright law. Whereby, no organization or individual shall copy or reproduce the whole or part of this user guide by any means without written authorization from Xiamen Milesight IoT Co., Ltd.

### **Declaration of Conformity**

UR75 is in conformity with the essential requirements and other relevant provisions of the CE and RoHS.

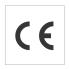

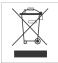

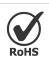

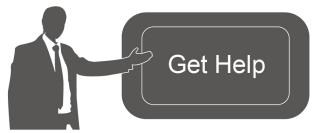

For assistance, please contact Milesight technical support:

Email: iot.support@milesight.com

Support Portal: support.milesight-iot.com

Tel: 86-592-5085280 Fax: 86-592-5023065

Address: Building C09, Software Park III,

Xiamen 361024, China

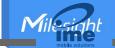

# **Revision History**

| Date          | Doc Version | Description                                                                             |
|---------------|-------------|-----------------------------------------------------------------------------------------|
| Nov. 25, 2022 | V 3.0       | Initial version based on hardware 3.x                                                   |
| Jan. 17, 2023 |             | <ol> <li>Web GUI Design Change</li> <li>Add LT2P and PPTP VPN client feature</li> </ol> |
|               | V 3.1       | <ul><li>3. Add VLAN feature</li><li>4. Add HTTPS certificate import feature</li></ul>   |

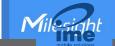

# **Contents**

| Chapter 1 Product Introduction        | 6  |
|---------------------------------------|----|
| 1.1 Overview                          | 6  |
| 1.2 Advantages                        | 6  |
| Chapter 2 Hardware Introduction       | 7  |
| 2.1 Packing List                      | 7  |
| 2.2 Hardware Overview                 | 8  |
| 2.3 Serial & IO & Power Pinouts       | 9  |
| 2.4 LED Indicators                    | 9  |
| 2.5 Dimensions (mm)                   | 10 |
| 2.6 Reset Button                      | 10 |
| Chapter 3 Hardware Installation       | 10 |
| 3.1 SIM Installation                  | 10 |
| 3.2 Antenna Installation              | 10 |
| 3.3 Device Installation               | 11 |
| 3.4 Protective Grounding Installation | 11 |
| Chapter 4 Access to Web GUI           | 12 |
| Chapter 5 Application Examples        | 14 |
| 5.1 Configure Cellular Connection     | 14 |
| 5.2 Configure Ethernet Connection     | 16 |
| 5.3 Configure Wi-Fi Access Point      | 18 |
| 5.4 Configure OpenVPN Client          | 19 |
| 5.5 Configure NAT Rule                | 21 |
| 5.6 Configure Serial DTU Connection   | 22 |
| 5.7 Restore Factory Defaults          | 25 |
| 5.8 Firmware Upgrade                  | 26 |
| Chapter 6 Web Configuration           | 27 |
| 6.1 Status                            | 27 |
| 6.1.1 Overview                        | 27 |
| 6.1.2 Cellular                        | 29 |
| 6.1.3 GPS                             | 32 |
| 6.1.4 Firewall                        | 32 |
| 6.1.5 Routing Table                   | 33 |
| 6.1.6 VPN                             | 34 |
| 6.2 Network                           | 35 |
| 6.2.1 Interfaces                      | 35 |
| 6.2.1.1 WAN                           | 36 |
| 6.2.1.2 LAN/DHCP Server               | 39 |
| 6.2.1.3 Cellular                      | 41 |
| 6.2.1.4 Interface Settings            | 42 |
| 6.2.1.5 Link Failover                 | 43 |
| 6.2.1.6 Switch (VLAN)                 | 45 |
| 6.2.1.7 Static IP Address Assignment  | 46 |
|                                       |    |

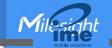

| 6.2.2 WLAN (Wi-Fi Version Only) | 47 |
|---------------------------------|----|
| 6.2.3 Firewall                  | 48 |
| 6.2.3.1 General Settings        | 48 |
| 6.2.3.2 ACL                     | 49 |
| 6.2.3.3 Port Mapping (DNAT)     | 51 |
| 6.2.3.4 DMZ                     | 52 |
| 6.2.3.5 Custom Rules            | 52 |
| 6.2.3.6 Certificates            | 53 |
| 6.2.4 Static Routes             | 53 |
| 6.2.5 Diagnostics               | 53 |
| 6.3 VPN                         | 54 |
| 6.3.1 OpenVPN                   | 54 |
| 6.3.1.1 OpenVPN Server          | 54 |
| 6.3.1.2 OpenVPN Client          | 57 |
| 6.3.1.3 Certificate             | 60 |
| 6.3.2 IPsecVPN                  | 61 |
| 6.3.2.1 IPSec Server            | 61 |
| 6.3.2.2 IPSec Client            | 63 |
| 6.3.2.3 Certificate             | 66 |
| 6.3.3 L2TP                      | 67 |
| 6.3.4 PPTP                      | 69 |
| 6.4 Industrial Interface        | 70 |
| 6.4.1 Serial Port               | 71 |
| 6.4.2 I/O                       | 74 |
| 6.4.2.1 DI                      | 74 |
| 6.4.2.2 DO                      | 75 |
| 6.4.3 Modbus Master             | 75 |
| 6.4.3.1 Modbus Master           | 75 |
| 6.4.3.2 Channel                 | 76 |
| 6.4.4 GPS                       | 77 |
| 6.4.4.1 GPS IP Forwarding       | 78 |
| 6.4.4.2 GPS Serial Forwarding   | 79 |
| 6.5 System                      | 80 |
| 6.5.1 System                    | 81 |
| 6.5.2 Password                  | 82 |
| 6.5.3 Device Management         | 82 |
| 6.5.3.1 Device Management       | 82 |
| 6.5.3.2 Cloud VPN               | 83 |
| 6.5.4 Backup / Upgrade          | 84 |
| 6.5.5 Reboot                    | 85 |
| 6.5.6 Log                       | 85 |
| 6.5.7 Debugger                  | 87 |
| 6.5.7.1 Cellular Debugger       | 87 |
| 6.5.7.2 Firewall Debugger       | 87 |

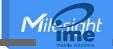

### **Chapter 1 Product Introduction**

#### 1.1 Overview

UR75 is an industrial cellular router with embedded intelligent software features that are designed for multifarious M2M/IoT applications. Upgraded to the latest cellular technology - 5G, the UR75 makes it possible to enjoy ultra-fast broadband access with a 5G cellular network.

Adopting high-performance and low-power consumption industrial grade CPU and wireless module, the UR75 is capable of providing a wire-speed network with low power consumption and an ultra-small package to ensure an extremely safe and reliable connection to the wireless network.

Meanwhile, the UR75 also supports Gigabit Ethernet ports, serial ports (RS232/RS485) and I/O (input/output), which enables you to scale up M2M application by combining data and video in a limited time and budget.

The UR75 is particularly ideal for smart grids, digital media installations, industrial automation, telemetry equipment, medical device, digital factory, finance, payment device, environment protection, water conservancy and so on.

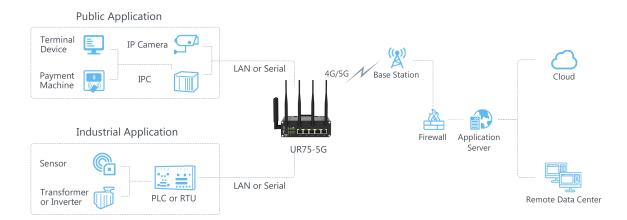

# 1.2 Advantages

#### **Ultra Fast Connectivity**

- Industrial-grade quad-core CPU ARM Cortex-A55 with big memory, providing high performance for data transmission
- Global 5G (NSA/SA)/4G LTE network with dual SIM cards for backup between multiple carrier networks
- Dual carrier aggregation (2CC CA) is supported in the 5G Sub-6GHz, enabling wider signal coverage with superb download speed up to 4.67 Gbps
- Plug& play, supply lightning transmission via Gigabit Ethernet ports or USB Type-C interface

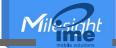

 Support Wi-Fi 6, allows 2.4G & 5G dual band concurrent connections up to 1.8 Gbps download speed

#### **Security & Reliability**

- Automated failover/failback backup via Ethernet, Cellular (dual SIM) and Wi-Fi
- Secure transmission with VPN tunnels like IPsec/OpenVPN
- Embedded with hardware watchdog to automatically recover from various failures, ensuring the highest level of availability
- Equipped with multiple security protection measures such as ACL, DMZ, SYN-Flood protection, and data filtering to ensure that the network is secured
- Support policy routing and NAT for more secure intranet access

#### **Easy Maintenance**

- Milesight DeviceHub provides easy setup, mass configuration, and centralized management of remote devices
- The user-friendly web interface design and several upgrade options help administrator to manage the device easily
- Support multilevel user authorities for security management

#### **Industrial-Grade Design**

- Wide operating temperature range from -30°C to 60°C and industrial design for harsh environments
- Rugged enclosure with IP30 protection, optimized for DIN rail or shelf mounting.
- Equipped with I/O, serial port, and GPS for industrial transmission applications
- 3-year warranty included

# **Chapter 2 Hardware Introduction**

# 2.1 Packing List

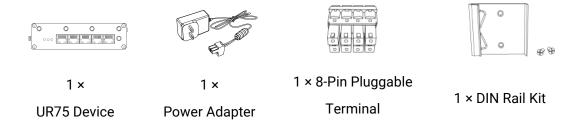

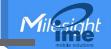

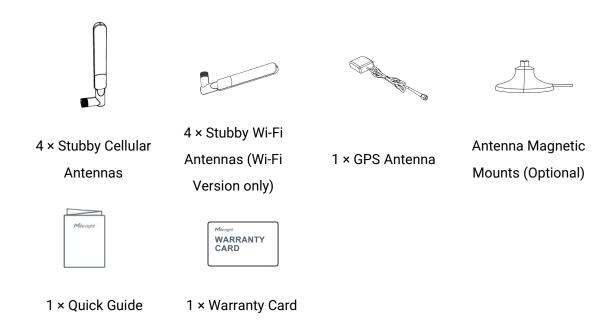

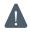

If any of the above items is missing or damaged, please contact your sales representative.

#### 2.2 Hardware Overview

#### A. Front Panel

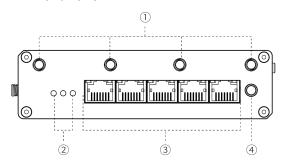

- ① Wi-Fi Antenna Connectors (Wi-Fi Version Only)
- 2 LED Indicator Area SYSTEM: Power & Status Indicator SIM 1& SIM 2: SIM Status Indicator
- 3 Ethernet Ports & Indicators
- (4) GPS Antenna Connector

#### B. Left & Right Side Panel

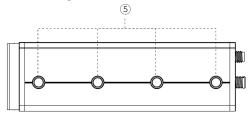

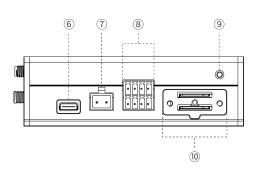

- (5) Cellular Antenna Connectors
- 6 USB Type-C Port
- 7 Power Connector
- (8) Serial Ports & I/O Ports
- Grounding Stud
- 10 SIM slots and Reset Button

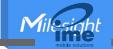

# 2.3 Serial & IO & Power Pinouts

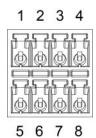

| PIN | RS232 | RS485 | DI  | DO  | Description    |
|-----|-------|-------|-----|-----|----------------|
| 1   |       |       | IN  |     | Digital Input  |
| 2   | GND   |       | GND |     | Ground         |
| 3   |       | В     |     |     | Data -         |
| 4   | TXD   |       |     |     | Transmit Data  |
| 5   |       |       |     | COM | Common Ground  |
| 6   |       |       |     | OUT | Digital Output |
| 7   |       | Α     |     |     | Data +         |
| 8   | RXD   |       |     |     | Receive Data   |

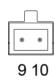

| PIN | Description | Wire Color |
|-----|-------------|------------|
| 9   | Positive    | Red        |
| 10  | Negative    | Black      |

# 2.4 LED Indicators

| LED                    | Indication                  | Status   | Description                                        |  |
|------------------------|-----------------------------|----------|----------------------------------------------------|--|
|                        |                             | Off      | The power is switched off                          |  |
| SYSTEM                 | Power &                     | Orange   | Static: The system is booting                      |  |
| 0.0.2                  | System Status               | Green    | Static: The system is running properly             |  |
|                        |                             | Red      | Static: The system goes wrong                      |  |
|                        |                             | Off      | SIM card is registering or fails to register       |  |
|                        |                             | Off      | (or there are no SIM cards inserted)               |  |
|                        |                             | Green    | Blinking rapidly: SIM card has been registered and |  |
| SIM1/SI                | Cellular & Signal<br>Status |          | is dialing up now                                  |  |
| M2                     |                             |          | Static: SIM card has been registered and dialed up |  |
|                        |                             |          | to 5G network                                      |  |
|                        |                             | Orange   | Static: SIM card has been registered and dialed up |  |
|                        |                             |          | to 4G network                                      |  |
|                        | Link Indicator              | Off      | Disconnected or connect failure                    |  |
| Ethernet (Orange) Port |                             | On       | Connected                                          |  |
|                        |                             | Blinking | Transmitting data                                  |  |
|                        | Rate Indicator              | Off      | 100 Mbps mode                                      |  |
|                        | (Green)                     | On       | 1000 Mbps mode                                     |  |

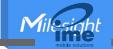

# 2.5 Dimensions (mm)

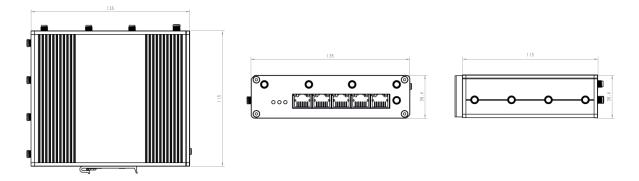

#### 2.6 Reset Button

The reset button is beside SIM slots.

| Function | Description        |                                                          |  |
|----------|--------------------|----------------------------------------------------------|--|
| runction | SYSTEM & SIM       | Action                                                   |  |
|          | Static             | Press and hold the reset button for more than 5 seconds. |  |
| Reset    | Static → Blinking  | Release the button and wait.                             |  |
|          | Off → Static Green | The device resets to factory default.                    |  |

# **Chapter 3 Hardware Installation**

### 3.1 SIM Installation

Unscrew the holder of SIM card, insert the SIM card into the slot according to the direction icon on the device, then fix the holder back to the device with screws.

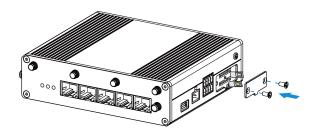

### 3.2 Antenna Installation

Rotate the antenna into the antenna connector accordingly. Antennas should be installed vertically and be always on a site with a good signal.

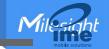

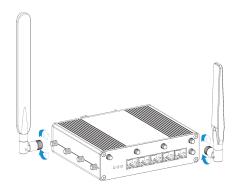

### 3.3 Device Installation

UR75 device can be placed on a desktop or mounted to a DIN rail. For DIN rail mounting, use 2 pcs of  $M3 \times 6$  flat head Phillips screws to fix the mount clip to the device, and then hang the device to the DIN rail. The width of DIN rail is 3.5 cm.

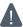

Recommended torque for mounting is 1.0 N·m, and the maximum allowed is 1.2 N·m.

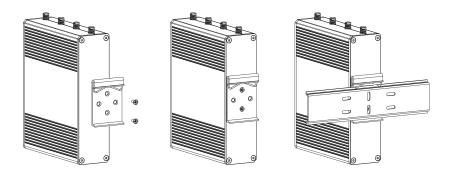

# 3.4 Protective Grounding Installation

Connect the grounding ring of the cabinet's grounding wire onto the grounding stud and screw up the grounding nut.

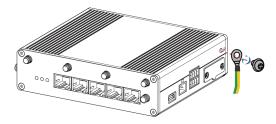

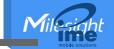

# **Chapter 4 Access to Web GUI**

UR75 provides user-friendly web GUI for configuration and users can access it via LAN port. This chapter explains how to access to Web GUI of the UR75 router.

Username: **admin**Password: **password**IP Address: **192.168.1.1** 

Connect PC to LAN port or USB port of U75 router directly. The following steps are based on Windows 10 operating system for your reference.

1. Go to Control Panel → Network and Internet → Network and Sharing Center, then click Ethernet (May have different names).

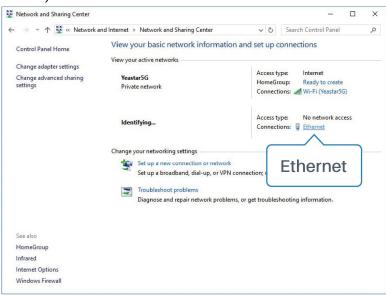

2. Go to Properties - Internet Protocol Version 4(TCP/IPv4), select Obtain an IP address automatically or Use the following IP address, then assign a static IP manually within the same subnet of the device.

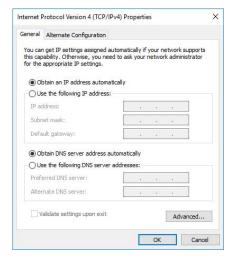

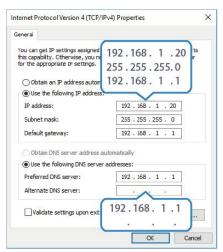

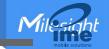

3. Open a Web browser on your PC (Chrome is recommended), type in the IP address 192.168.1.1 to access the web GUI, then enter the default username and password, and click **Login**.

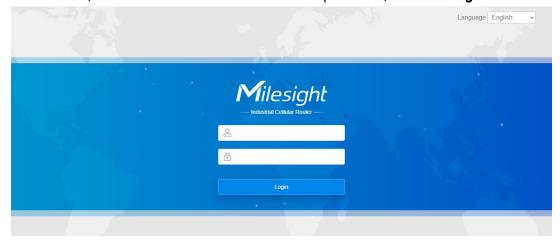

A

If you enter the username or password incorrectly more than 5 times, the login page will be locked for 10 minutes.

4. After you login the Web GUI, you can view system information and perform configuration on the router.

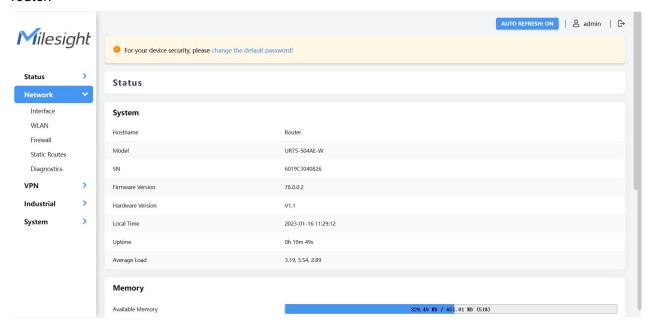

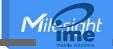

# **Chapter 5 Application Examples**

### **5.1 Configure Cellular Connection**

UR75 routers have two cellular interfaces SIM1 & SIM2. Only one cellular interface is active at a time. We are about to take an example of inserting a SIM card into the SIM1 slot of the UR75 and configuring the router to get access to the Internet through cellular.

#### **Configuration Steps**

- 1. Ensure the SIM card is inserted well and all cellular antennas are connected to the correct connectors.
- 2. Go to **Network > Interface > Interface** page, find the cellular interface and click **Edit** button.

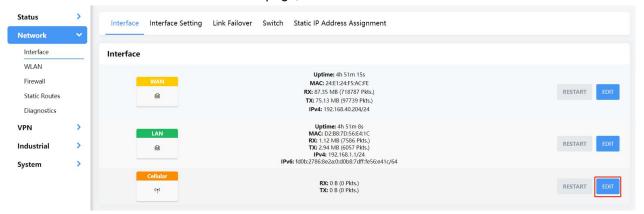

Select the SIM card you need to configure and fill in the necessary info of SIM card, then save all settings.

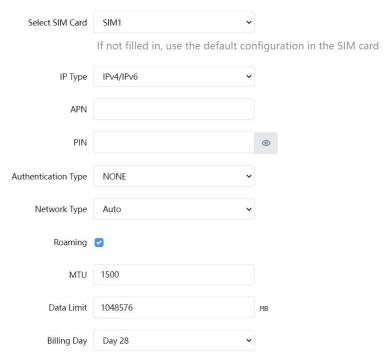

For 5G connection, you can choose specific bands to ensure high network speed.

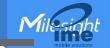

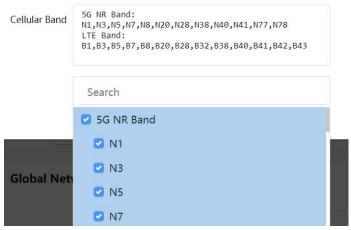

4. Go to **Network > Interface > Link Failover** to enable correspond SIM and drag the buttons to change link priority.

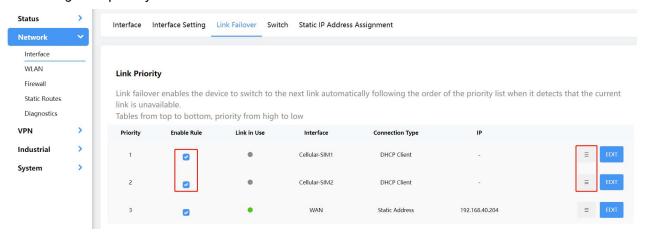

5. Click **Edit** of a link to configure ICMP ping detection information. When ping probe is enabled, the router will send ICMP packets to detection server to check if this link is valid. If no response and exceeding max retries, it will switch to the lower priority link.

Note: if you use private SIM card, please change a private server address or disable the ping probe.

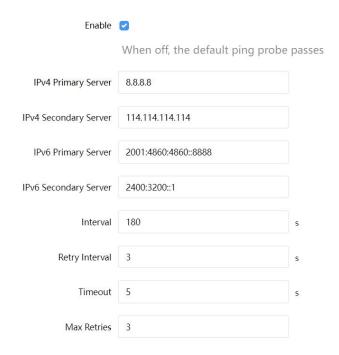

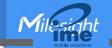

 Go to Status > Cellular to check the status of the cellular connection. If modem status is ready and network status shows Connected, the SIM has been dialed up successfully.

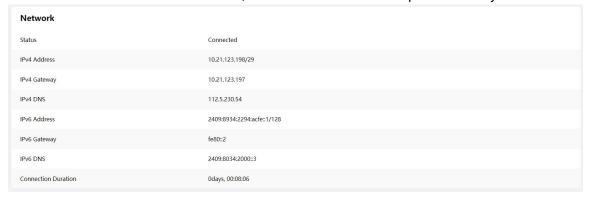

#### **Related Topic**

Cellular Setting

Cellular Status

### **5.2 Configure Ethernet Connection**

UR75 routers support getting network access via WAN port.

#### **Configuration Steps**

1. Go to **Network > Interface > Interface** page, find the WAN interface and click **Edit** button.

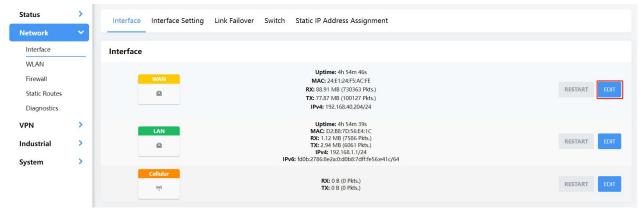

- 2. Select the protocol according to your network router mode or network provider types and configure the corresponding parameters, then save all settings.
- **DHCP:** upper network router will assign an IP address to UR75 WAN port. This is the easiest way and requires the upper route to enable the DHCP server.
- Status Address: assign a static IP address with the same subnet as the LAN subnet of the upper network router. Besides, it's necessary to configure at least one DNS server.
- PPPoE: type your PPPoE account username and password, this should contact your network provider.

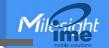

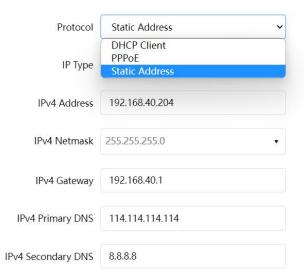

3. Go to **Network > Interface > Link Failover** to enable WAN and drag the button to change link priority.

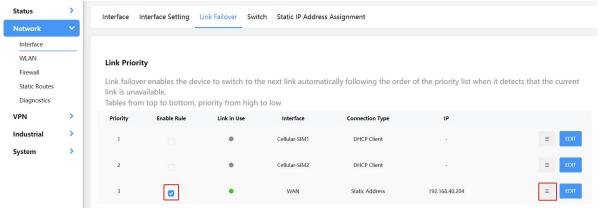

4. Click **Edit** of a link to configure ICMP ping detection information. When ping probe is enabled, the router will send ICMP packets to detection server to check if this link is valid. If no response and exceeding max retries, it will switch to the lower priority link.

**Note:** if you use private network, please change a private server address or disable the ping probe.

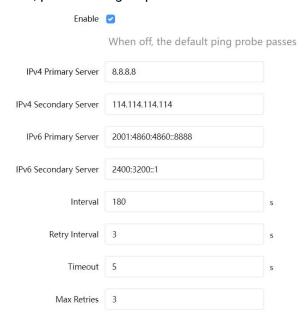

1/

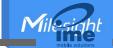

5. Click **Network > Diagnostics** to check the network connectivity.

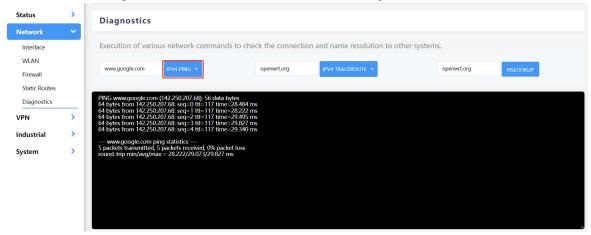

#### **Related Topic**

**WAN Setting** 

### **5.3 Configure Wi-Fi Access Point**

UR75 routers support both 2.4G and 5G Wi-Fi and they can work as access points to provide network access to other devices at the same time. We are about to take an example of configuring a 2.4G Wi-Fi access point.

#### **Configuration Steps**

- 1. Ensure the router supports Wi-Fi and the Wi-Fi antennas are connected to the correct connectors.
- Go to Network > WLAN page to enable 2.4G Wi-Fi mode, then users can modify the radio type, SSID and other parameters. For security access, it's suggested to select an encryption mode and define a key for devices to connect to Wi-Fi.

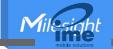

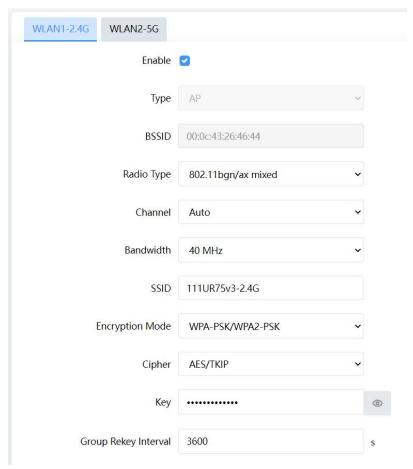

3. Use a smart phone to connect the access point of UR75. You can check the information of the connected client/user on **Status > Overview** page.

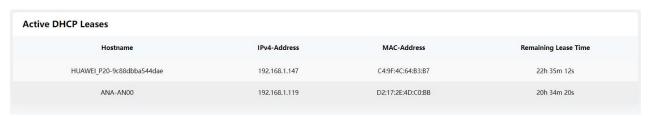

#### **Related Topic**

#### **WLAN Setting**

# **5.4 Configure OpenVPN Client**

UR75 routers can work as OpenVPN clients or OpenVPN servers. We are about to take an example of configuring OpenVPN client to connect to OpenVPN cloud.

#### **Configuration Steps**

- 1. Ensure the UR75 has gotten access to the Internet.
- 2. Log in the openVPN cloud account, select Network section and select the service depending on your requirement and follow the wizard to continue the settings.

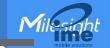

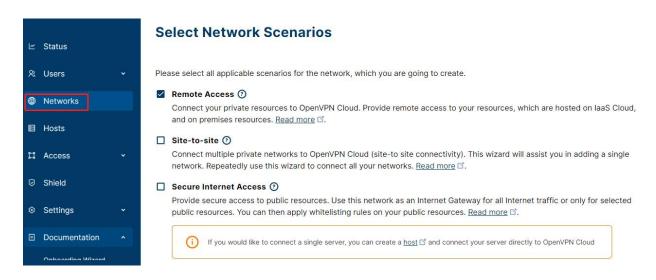

3. Select the location as OpenWrt and download the OVPN file.

Step 3: Deploy Network Connector connector01

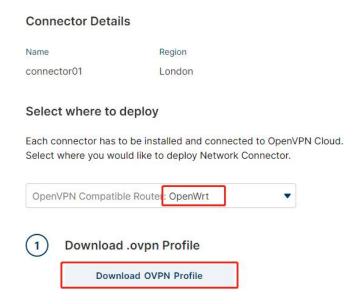

4. Go to **VPN > OpenVPN > OpenVPN Client** page of UR75, select configuration method as File Configuration, then import the OVPN file.

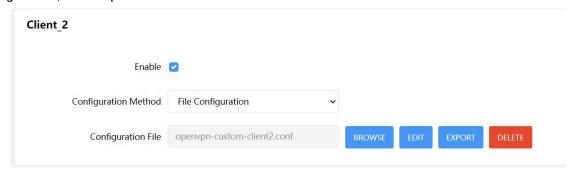

5. Go to **Status > VPN** page to check if the client is connected.

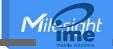

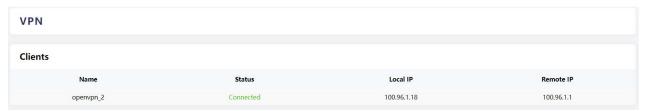

You can also check the connection status on OpenVPN cloud.

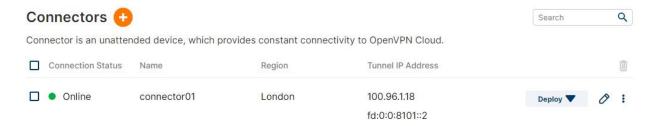

6. You can remotely get access to this router via OpenVPN Connect software. If you need to access the terminal devices under UR75 subnet, it's necessary to assign the subnet on OpenVPN cloud.

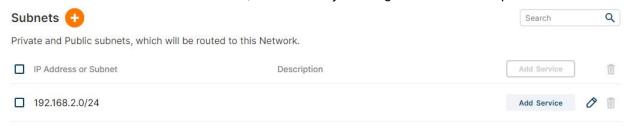

#### **Related Topic**

**OpenVPN Client** 

# **5.5 Configure NAT Rule**

#### **Example**

An UR75 router can access to the Internet via cellular and get a public IP address. LAN port is connected with an IP camera whose IP address is 192.168.23.165 and HTTP port is 80. This IP camera can be accessed by public IP address via the below port mapping settings.

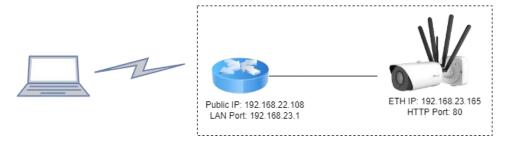

#### **Configuration Steps**

Go to **Network > Firewall > Port Mapping** and configure port mapping parameters as below. External IP address 0.0.0.0/0 means all external addresses are allowed to access. After that, users can use public IP: external port to access the IP camera.

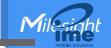

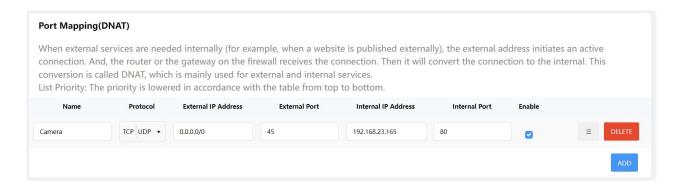

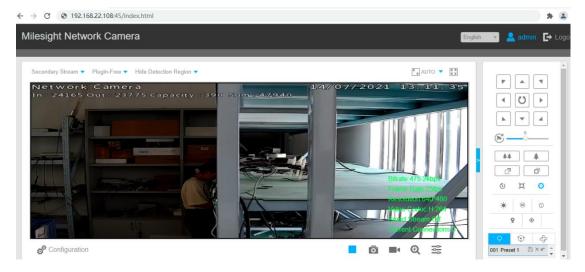

#### **Related Topic**

**Port Mapping** 

# 5.6 Configure Serial DTU Connection

#### Example

A PLC is connected with the UR75 via RS232 and need to transfer the data to a remote TCP server transparently.

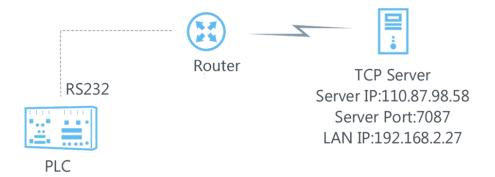

#### **Configuration Steps**

1. Go to Industrial > Serial Port, enable Serial 1 and configure serial port parameters. The serial port

22

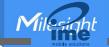

Status > Serial 1 Serial 2 > Network VPN Enable 🔽 **Industrial** Serial Type Serial Port 1/0 **Baud Rate** 9600 Modbus Master **GPS** Data Bits 8 Bits System > Stop Bits 1 Bits Parity None

parameter shall be kept in consistency with those of PLC, as shown in figure below.

2. Configure Serial Mode as **DTU Mode** and protocol as **TCP Client**.

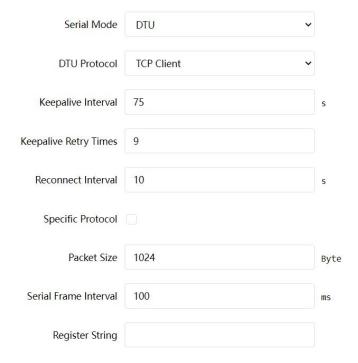

Configure TCP server IP and port.

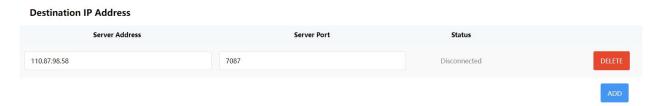

 Start TCP server on PC. Take **Netassist** test software as example. Make sure port mapping is done.

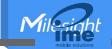

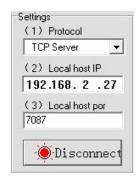

5. Connect the UR75 to PC via RS232 for PLC simulation. Then start **sscom** software on the PC to test communication through serial port.

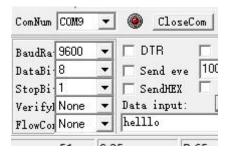

After connection is established between the UR75 and the TCP server, you can send data between sscom and Netassit.

#### PC side

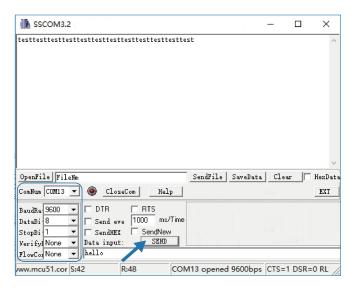

#### **TCP server side**

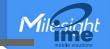

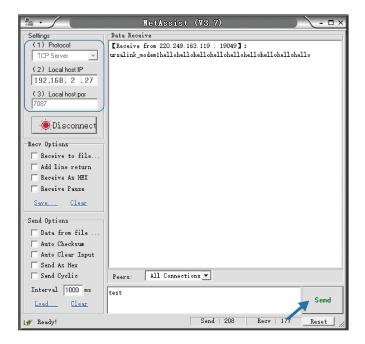

7. After serial communication test is done, you can connect PLC to RS232 port of the UR75 for test.

#### **Related Topic**

Serial Port

### **5.7 Restore Factory Defaults**

#### Method 1:

Go to **System > Backup/Upgrade** page, click **Perform Reset** button, you will be asked to confirm if you'd like to reset it to factory defaults. Then click **OK** button.

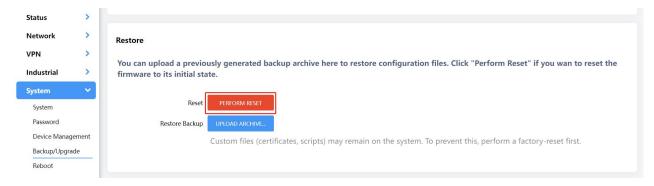

Then the device will reboot and restore to factory settings immediately.

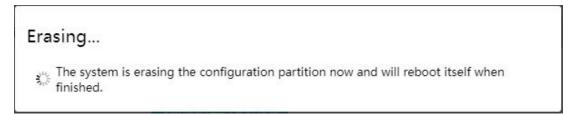

2

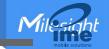

Please wait till the SYSTEM LED shines in green, which means the device has already been reset to factory defaults successfully.

#### **Related Topic**

Backup / Flash Firmware

#### Method 2:

Locate the reset button on the router, press and hold the reset button for more than 5s until the LED blinks.

### 5.8 Firmware Upgrade

It is suggested that you contact Milesight technical support first before you upgrade the device. After getting the image file please refer to the following steps to complete the upgrade.

Go to System > Backup/Upgrade page, and click Flash image....

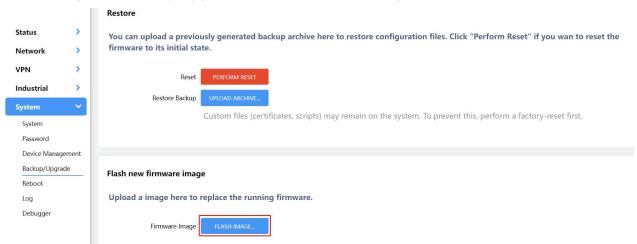

Browse the correct firmware file from the PC, click **Upload** and the device will check if the firmware file is correct. If it's correct, the firmware will be imported to the device.

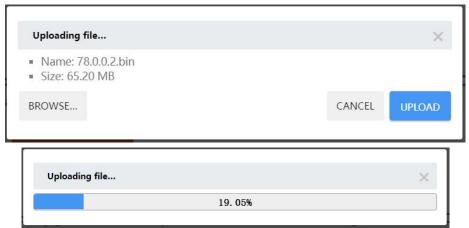

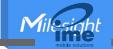

3. After upload, click **Continue** to upgrade the device. When SYS LED changes from orange to green and stay statically, the upgrade is completed. Do not perform any operation or disconnect the power during the upgrade.

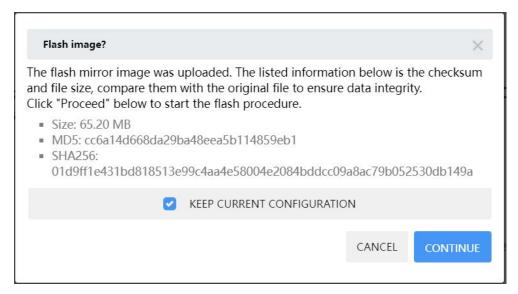

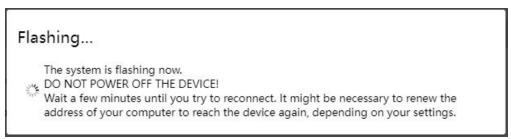

#### **Related Topic**

Backup / Flash Firmware

# **Chapter 6 Web Configuration**

#### 6.1 Status

#### 6.1.1 Overview

The System tab contains the basic information of the router on this page.

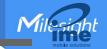

| System           |                     |
|------------------|---------------------|
| Hostname         | Router              |
| Model            | UR75-504AE-W        |
| SN               | 6019C3040826        |
| Firmware Version | 78.0.0.2            |
| Hardware Version | V1.1                |
| Local Time       | 2023-01-16 11:28:14 |
| Uptime           | 0h 18m 51s          |
| Average Load     | 3.32, 3.63, 2.88    |

| System           | System                                                                                                    |  |
|------------------|----------------------------------------------------------------------------------------------------|--|
| Item             | Description                                                                                                    |  |
| Hostname         | The hostname of device, it can be modified on <b>System &gt; System &gt; General Settings</b> .                    |  |
| Model            | The model name of the device.                                                                                      |  |
| SN               | The serial number of the device.                                                                                   |  |
| Firmware Version | The current firmware version of the device.                                                                        |  |
| Hardware Version | The current hardware version of the device.                                                                        |  |
| Local Time       | The current system time of the device , it can be modified on<br>System > System > General Settings.               |  |
| Uptime           | The time since the device has been powered and running.                                                            |  |
| Average Load     | Averages over progressively longer periods of time (1, 5 and 15 minutes averages), the smaller numbers are better. |  |

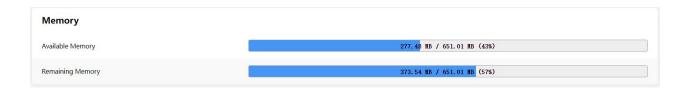

| Memory           |                                  |  |
|------------------|----------------------------------|--|
| Item             | Description                      |  |
| Available Memory | The percentage of available RAM. |  |
| Remaining Memory | The percentage of used RAM.      |  |

The **Current Network** tab displays the basic information of link in use, click Interface chapter for details.

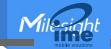

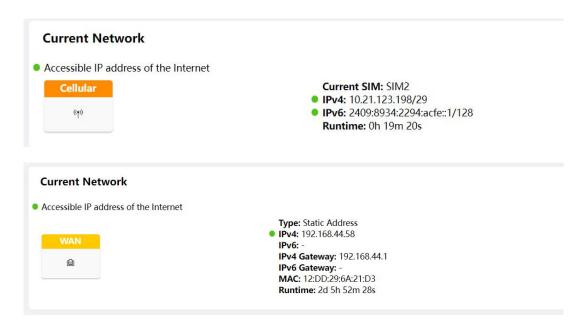

The Active DHCP Leases tab displays the basic information of connected devices.

| Active DHCP Leases |               |                   |                      |
|--------------------|---------------|-------------------|----------------------|
| Hostname           | IPv4-Address  | MAC-Address       | Remaining Lease Time |
| *                  | 192.168.1.150 | C8:5B:76:C1:89:59 | 23h 3m 0s            |
| DESKTOP-RM8D35P    | 192.168.1.148 | 58:00:E3:C8:68:FF | 23h 55m 51s          |
| ANA-AN00           | 192.168.1.129 | A2:E2:1A:77:9D:45 | 23h 40m 48s          |
| Milesight          | 192.168.1.123 | 00:E0:4D:6C:9E:BE | 23h 41m 48s          |
| -                  | 192.168.1.100 | 4C:44:5B:1B:16:6A | 23h 55m 41s          |

| Active DHCP Leases      |                                            |
|-------------------------|--------------------------------------------|
| Item                    | Description                                |
| Hostname                | The hostname of the connected device.      |
| IPv4-Address            | Tthe IPv4 address of the connected device. |
| MAC-Address             | The MAC address of the connected device.   |
| Remaining Lease<br>Time | The time remaining for this lease.         |

### 6.1.2 Cellular

You can view the cellular network status of router on this page.

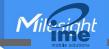

| Cellular Status |                                        |
|-----------------|----------------------------------------|
| Status          | Ready                                  |
| Module Model    | RG500L-EU                              |
| Version         | RG500LEUACR04A01M8G_OCPU_20.001.20.001 |
| Current SIM     | SIM2                                   |
| Cellular Band   | N41                                    |
| Signal Strength | -68dBm                                 |
| Register Status | Registered(Home network)               |
| IMEI            | 869263050336332                        |
| IMSI            | 460028688541190                        |
| ICCID           | 89860016111591001190                   |
| ISP             | CHINA MOBILE                           |
| Network Type    | 5G SA                                  |
| PLMN ID         | 46000                                  |
| LAC             | 3259E7                                 |
| Cell ID         | 203959107                              |
| cQl             | -                                      |
| DL Bandwidth    | 100MHz                                 |
| UL Bandwidth    | 100MHz                                 |
| SINR            | 29.5dB                                 |
| PCI             | 23F                                    |
| RSRP            | -68dBm                                 |
| RSRQ            | -11dB                                  |
| EARFCN          | 7B49E                                  |

| Modem Information |                                                                      |  |
|-------------------|----------------------------------------------------------------------|--|
| Item              | Description                                                          |  |
| Status            | Corresponding detection status of module and SIM card.               |  |
| Module Model      | The model name of cellular module.                                   |  |
| Version           | The firmware version of cellular module.                             |  |
| Current SIM       | The current SIM card used.                                           |  |
| Cellular Band     | The cellular band which the router used to register to network.      |  |
| Signal Strength   | The RSSI (Received Signal Indicator) of registered cellular network. |  |

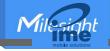

| Register Status | The registration status of SIM card.                           |
|-----------------|----------------------------------------------------------------|
| IMEI            | The IMEI of the cellular module.                               |
| IMSI            | The IMSI of the SIM card.                                      |
| ICCID           | The ICCID of the SIM card.                                     |
| ISP             | The network provider which the SIM card registers on.          |
| Network Type    | The connected network type, such as LTE, 3G, etc.              |
| PLMN ID         | The current PLMN ID, including MCC, MNC, LAC and Cell ID.      |
| LAC             | The location area code of the SIM card.                        |
| Cell ID         | The Cell ID of the SIM card location.                          |
| CQI             | The Channel Quality Indicator of the cellular network.         |
| DL Bandwidth    | The DL bandwidth of the cellular network.                      |
| UL Bandwidth    | The UL bandwidth of the cellular network.                      |
| SINR            | The Signal Interference + Noise Ratio of the cellular network. |
| PCI             | The physical-layer cell identity of the cellular network.      |
| RSRP            | The Reference Signal Received Power of the cellular network.   |
| RSRQ            | The Reference Quality Received Power of the cellular network.  |
| EARFCN          | The E-UTRA Absolute Radio Frequency Channel Number.            |
|                 |                                                                |

| Network             |                            |  |
|---------------------|----------------------------|--|
| Status              | Connected                  |  |
| IPv4 Address        | 10.21.123.198/29           |  |
| IPv4 Gateway        | 10.21.123.197              |  |
| IPv4 DNS            | 112.5.230.54               |  |
| IPv6 Address        | 2409:8934:2294:acfe::1/128 |  |
| IPv6 Gateway        | fe80::2                    |  |
| IPv6 DNS            | 2409:8034:2000::3          |  |
| Connection Duration | 0days, 00:08:06            |  |

| Monthly Data Statistics                               |              |                |                                                          |
|-------------------------------------------------------|--------------|----------------|----------------------------------------------------------|
| The traffic statistics here are for reference only, a | nd the actu  | ual traffic is | s subject to the charging bill provided by the operator. |
| SIM-1                                                 | RX: 0.0 MiB  | TX: 0.0 MiB    | ALL: 0.0 MiB                                             |
| SIM-2                                                 | RX: 22.1 MiB | TX: 6.0 MiB    | ALL: 28.2 MiB                                            |

| Network             |                                                                      |  |
|---------------------|----------------------------------------------------------------------|--|
| Item                | Description                                                          |  |
| Status              | The connection status of cellular network.                           |  |
| IPv4/IPv6 Address   | The IPv4/IPv6 address and netmask of cellular network.               |  |
| IPv4/IPv6 Gateway   | The IPv4/IPv6 gateway and netmask of cellular network.               |  |
| IPv4/IPv6 DNS       | The DNS sever of cellular network.                                   |  |
| Connection Duration | The information on how long the cellular network has been connected. |  |
| RX                  | The data volume and packets received of this month.                  |  |
| TX                  | The data volume and packets transmitted of this month.               |  |

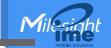

| ALL | Total data volume and packets of this month. |
|-----|----------------------------------------------|
|     | . C.ta. data . C.ta pacitoto C. t            |

#### 6.1.3 GPS

When GPS function is enabled and the GPS information is obtained successfully, you can view the latest GPS information including GPS time, latitude, longitude and speed on this page.

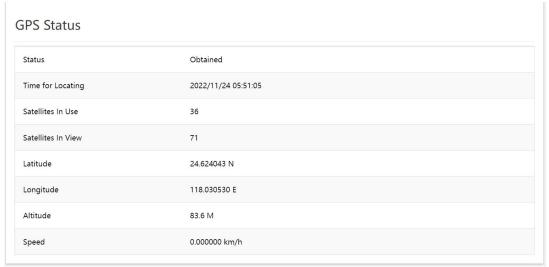

| GPS Status         |                                     |  |
|--------------------|-------------------------------------|--|
| Item               | Description                         |  |
| Status             | The obtain status of GPS.           |  |
| Time for Locating  | The time for locating.              |  |
| Satellites In Use  | The quantity of satellites in use.  |  |
| Satellites In View | The quantity of satellites in view. |  |
| Latitude           | The Latitude of the location.       |  |
| Longitude          | The Longitude of the location.      |  |
| Altitude           | The Altitude of the location.       |  |
| Speed              | The speed of movement.              |  |

#### 6.1.4 Firewall

On this page you can check all IPv4/IPv6 chains of iptables. Users can click the targets with dashed line to jump to the corresponding chains.

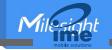

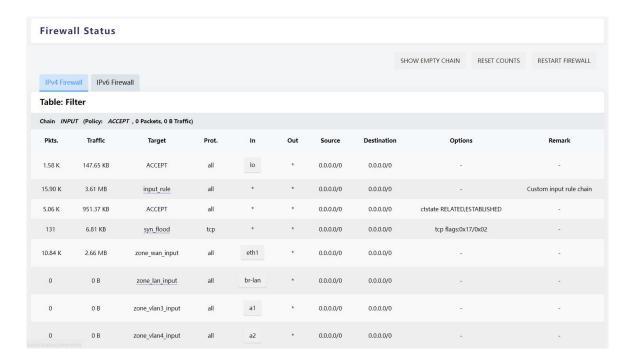

| Firewall Status       |                                                        |  |
|-----------------------|--------------------------------------------------------|--|
| Item                  | Description                                            |  |
| Table: Filter         | The default table for handing network packets.         |  |
| Table: NAT            | Used to alter packets that create a new connection and |  |
|                       | used for Network Address Translation (NAT).            |  |
| Table: Mangle         | Used for specific types of packet alternation.         |  |
| Show/Hide Empty Chain | Show/hide the chain without any rule.                  |  |
| Reset Counts          | Reset the traffic counts of all chains.                |  |
| Restart Firewall      | Restart the whole firewall process.                    |  |

### **6.1.5 Routing Table**

You can check routing status on this page, including the routing table and ARP cache.

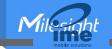

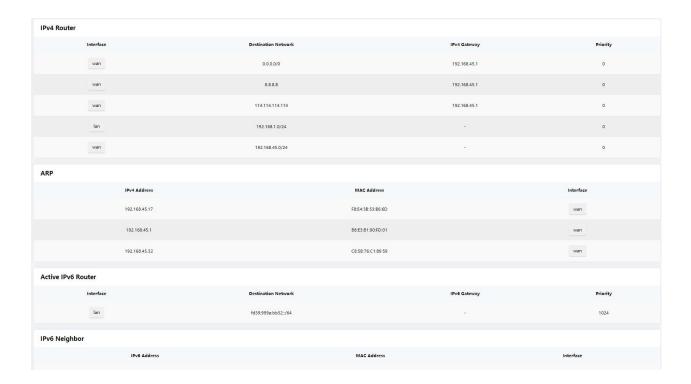

| Item                    | Description                                                            |  |  |  |
|-------------------------|------------------------------------------------------------------------|--|--|--|
| Active IPv4/IPv6 Router |                                                                        |  |  |  |
| Interface               | The outbound interface of the route.                                   |  |  |  |
| Destination<br>Network  | The IP address and netmask of destination host or destination network. |  |  |  |
| IPv4/IPv6<br>Gateway    | The IP address of the gateway to send packets from.                    |  |  |  |
| Priority                | The metric number indicating interface priority of usage.              |  |  |  |
| ARP Cache               |                                                                        |  |  |  |
| IPv4 Address            | The IP address of ARP pool.                                            |  |  |  |
| MAC Address             | The IP address's corresponding MAC address.                            |  |  |  |
| Interface               | The binding interface of ARP.                                          |  |  |  |
| IPv6 Neighbor           |                                                                        |  |  |  |
| IPv6 Address            | The IP address of neighbor.                                            |  |  |  |
| MAC Address             | The IP address's corresponding MAC address.                            |  |  |  |
| Interface               | The binding interface of neighbor.                                     |  |  |  |

### 6.1.6 VPN

You can check VPN status on this page.

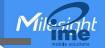

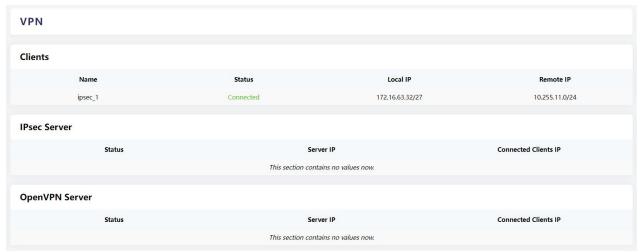

| VPN Status           |                                                                |  |
|----------------------|----------------------------------------------------------------|--|
| Item Description     |                                                                |  |
| Clients              |                                                                |  |
| Name                 | The name of the enabled VPN clients.                           |  |
| Status               | The connection status of client.                               |  |
| Local IP             | The local IP address and subnet of the VPN tunnel.             |  |
| Remote IP            | The real remote IP address and subnet of the VPN tunnel.       |  |
| IPsec/OpenVPN Server |                                                                |  |
| Status               | The status of Server.                                          |  |
| Server IP            | The server IP address and subnet of the VPN tunnel.            |  |
| Connected Clients IP | The IP address of the client which is connected to the server. |  |

### 6.2 Network

#### 6.2.1 Interfaces

This menu allows to configure the basic settings of cellular, WAN and LAN interfaces.

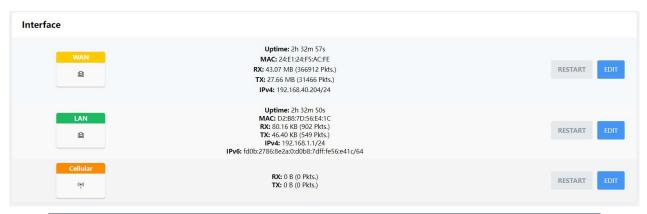

| Interfaces |                                                           |  |
|------------|-----------------------------------------------------------|--|
| Item       | Description                                               |  |
| Restart    | Click to restart this network interface.                  |  |
| Edit       | Click to edit general settings of this network interface. |  |

35

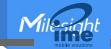

| Global Network Options |                                                            |
|------------------------|------------------------------------------------------------|
| Item                   | Description                                                |
| IPv6 ULA-Prefix        | The IPv6 unique local address (ULA) prefix of this device. |

#### 6.2.1.1 WAN

The WAN port can be connected with an Ethernet cable to get Internet access. It supports 3 connection types which can work with both IPv4 and IPv6.

- Static IP: configure IPv4 address, netmask and gateway for Ethernet WAN interface.
- **DHCP Client**: configure Ethernet WAN interface as DHCP Client to obtain IPv4 address automatically.
- PPPoE: configure Ethernet WAN interface as PPPoE or PPPoEv6 Client.

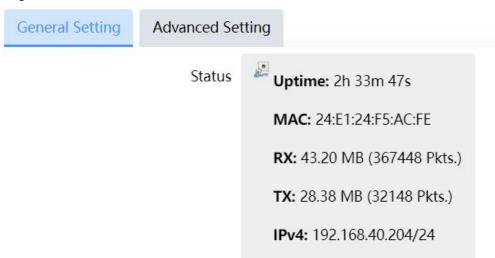

| WAN - Status |                                                                  |
|--------------|------------------------------------------------------------------|
| Item         | Description                                                      |
| Uptime       | How long has the device been running.                            |
| MAC          | MAC address of WAN interface.                                    |
| RX           | RX: the data volume and packets received in this interface.      |
| TX           | TX: the data volume and packets transmitted from this interface. |
| IPv4         | IPv4 address of WAN interface.                                   |

#### 1. Static IP Configuration

If the external network assigns a fixed IP for the WAN interface, please select this mode.

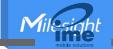

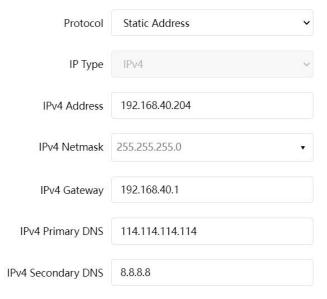

| Static Address - General Settings |                                              |                 |
|-----------------------------------|----------------------------------------------|-----------------|
| Item                              | Description                                  | Default         |
| IP Type                           | It's fixed as IPv4.                          | IPv4            |
| IPv4 Address                      | Set the IPv4 address of the WAN port.        |                 |
| IPv4 Netmask                      | Set the Netmask for WAN port.                | 255.255.255.0   |
| IPv4 Gateway                      | Set the gateway for WAN port's IPv4 address. |                 |
| IPv4 Primary DNS                  | Set the primary IPv4 DNS server.             | 114.114.114.114 |
| IPv4 Secondary<br>DNS             | Set the secondary IPv4 DNS server.           | 8.8.8.8         |

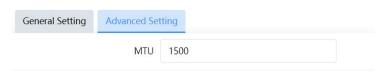

| Static Address - Advanced Settings |                                                    |
|------------------------------------|----------------------------------------------------|
| Item                               | Description                                        |
| MTU                                | Set the maximum transmission unit. Range: 68-1500. |

## 2. DHCP Client

If the external network has DHCP server enabled and has assigned IP addresses to the Ethernet WAN interface, please select this mode to obtain IP address automatically.

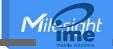

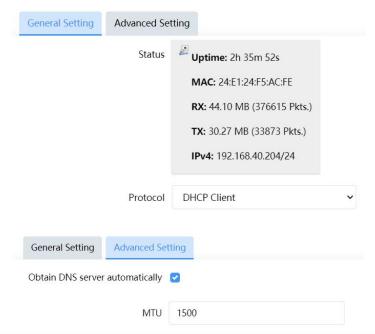

| DHCP Client - Advanced Settings |                                                      |  |
|---------------------------------|------------------------------------------------------|--|
| Item                            | Description                                          |  |
| Obtain DNS server               | Obtain peer DNS automatically. DNS is necessary when |  |
| automatically                   | visiting domain name.                                |  |
| MTU                             | Set the maximum transmission unit. Range: 68-1500.   |  |

### 3. PPPoE/PPPoEv6

PPPoE refers to a point to point protocol over Ethernet. If IPv6 negotiation is enabled, router can get both IPv4 and IPv6 address.

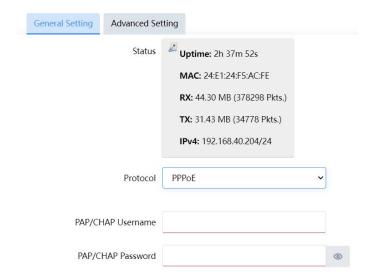

| PPPoE - General Settings |                                                                      |
|--------------------------|----------------------------------------------------------------------|
| Item                     | Description                                                          |
| PAP/CHAP Username        | Enter the username provided by your Internet Service Provider (ISP). |
| PAP/CHAP Password        | Enter the password provided by your Internet Service Provider (ISP). |

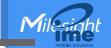

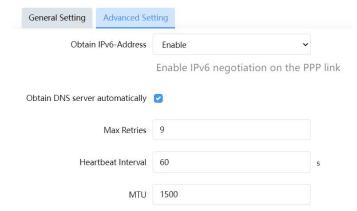

| PPPoE - Advanced Settings |                                                                    |
|---------------------------|--------------------------------------------------------------------|
| Item                      | Description                                                        |
| Obtain IPv6-Address       | Enable IPv6 negotiation on the PPP link.                           |
| Obtain DNS server         | Obtain peer DNS automatically during PPP dialing. DNS is necessary |
| automatically             | when visiting domain name.                                         |
| Max Retries               | Set the maximum retry times after it fails to dial up. Range: 0-9. |
| Heartbeat Interval (s)    | Set the heartbeat interval for link detection. Range: 1-600.       |
| MTU                       | Set the maximum transmission unit. Range: 68-1500.                 |

## **Related Configuration Example**

**Ethernet WAN Connection** 

### 6.2.1.2 LAN/DHCP Server

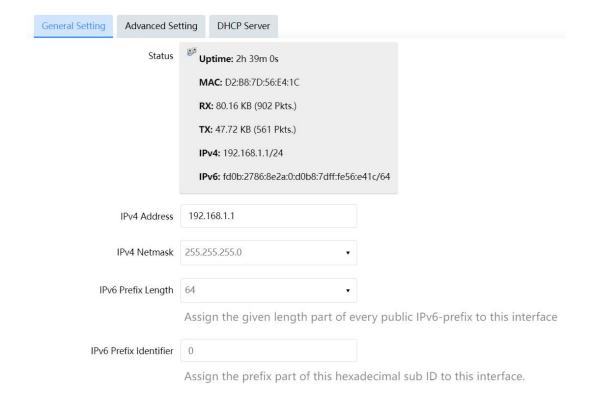

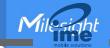

| LAN - General Settings    |                                                                              |  |
|---------------------------|------------------------------------------------------------------------------|--|
| Item                      | Description                                                                  |  |
|                           | <b>Uptime:</b> how long has the device been running.                         |  |
|                           | MAC: MAC address of LAN interfaces.                                          |  |
| Status                    | <b>RX:</b> the data volume and packets received in this interface.           |  |
|                           | <b>TX:</b> the data volume and packets transmitted from this interface.      |  |
|                           | IPv4/IPv6: IPv4/IPv6 address of LAN interfaces.                              |  |
| IPv4 Address              | Set the IPv4 address of LAN interface.                                       |  |
| IPv4 Netmask              | Set the netmask for LAN interface.                                           |  |
| IPv6 Prefix Length        | Assign a part of given length of every public IPv6-prefix to this interface. |  |
| IPv6 Prefix<br>Identifier | Assign prefix parts using this hexadecimal sub-prefix ID for this interface. |  |

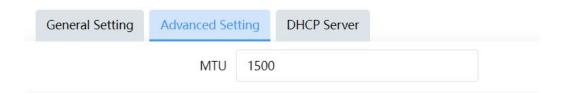

| LAN - Advanced Settings |                                                    |
|-------------------------|----------------------------------------------------|
| Item                    | Description                                        |
| MTU                     | Set the maximum transmission unit. Range: 68-1500. |

## **General Setup**

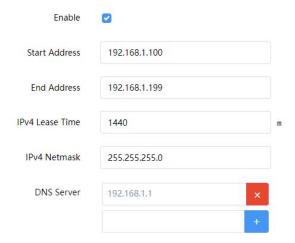

| DHCP Server-General Setup |                                                                                        |
|---------------------------|----------------------------------------------------------------------------------------|
| Item                      | Description                                                                            |
| Enable                    | Enable to disable DHCP for this interface.                                             |
| Start Address             | Define the beginning of the pool of IP addresses which will be leased to DHCP clients. |
| End Address               | Define the end of the pool of IP addresses which will be leased to DHCP clients.       |
| IPv4 Lease time           | Set the expiry time of leased addresses, the minimum is 2 minutes                      |

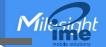

|              | (2m).                                                                                                  |
|--------------|----------------------------------------------------------------------------------------------------|
| IPv4-Netmask | Set to override the netmask sent to clients. Normally it is calculated from the subnet that is served. |
| DNS Server   | Set the DNS server list for clients.                                                                   |

## **IPv6 Settings**

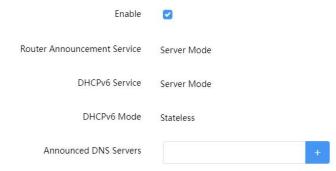

| DHCP Server-IPv6 Settings    |                                                    |
|------------------------------|----------------------------------------------------|
| Item                         | Description                                        |
| Enable                       | Choose to enable DHCPv6 server when using cellular |
| Litable                      | IPv6 or PPPoE v6.                                  |
| Router Advertisement Service | It's fixed as server mode.                         |
| DHCPv6 Service               | It's fixed as server mode.                         |
| DHCPv6 Mode                  | It's fixed as stateless mode.                      |
| Announced DNS Servers        | Set the DNS server list for clients.               |

## 6.2.1.3 Cellular

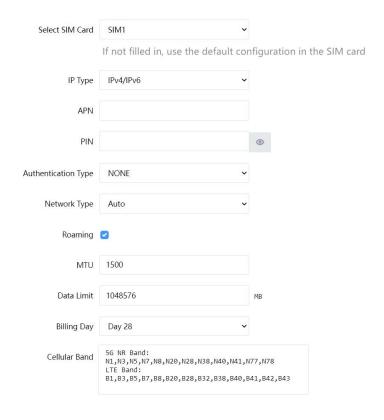

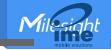

| Cellular               |                                                                                                    |
|------------------------|----------------------------------------------------------------------------------------------------|
| Item                   | Description                                                                                                    |
| Select SIM<br>Card     | Select the SIM card you need to configure the settings.                                                                                                    |
| ІР Туре                | Show the Internet protocol type to use for this interface.  Option: IPv4, IPv6 and IPv4/IPv6.                                                                         |
| APN                    | Enter the Access Point Name for cellular dial-up connection provided by local ISP.                                                                                    |
| PIN                    | Enter a 4-8 characters PIN code to unlock the SIM.                                                                                                    |
| Authentication<br>Type | Select from NONE, PAP, CHAP and PAP/CHAP.                                                                                                    |
| Network Type           | Select from Auto, 5G Only, 4G Only and 3G Only. Auto: connect to the network with the strongest signal automatically. 5G Only: connect to 5G network only. And so on. |
| Roaming                | Enable or disable roaming.                                                                                                    |
| MTU                    | Set the maximum transmission units. Range: 68-1500.                                                                                                    |
| Data Limit             | Set the data limit of this month. If data traffic exceeds the limit, the SIM card will be forbidden this month. The default is blank (no limited).                    |
| Billing Day            | Clear the monthly data statistics when reaching the billing day of this month.                                                                                        |
| Cellular Band          | Select the 5G NR and 4G LTE bands used to register cellular network. It can be used to optimize cellular speeds by selecting specific bands.                          |

## **Related Application**

**Cellular Application** 

## **6.2.1.4 Interface Settings**

UR75 cellular router supports 5 Gigabit Ethernet ports. This page display the properties of all Ethernet ports and allows to control the status of these ports.

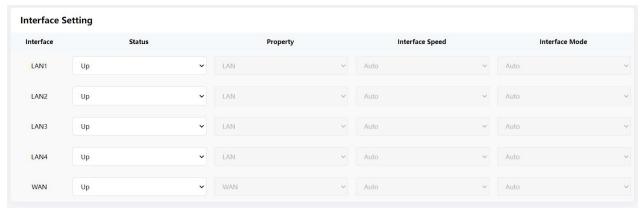

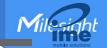

| Interface Setting |                                                                                         |
|-------------------|-----------------------------------------------------------------------------------------|
| Item              | Description                                                                             |
| Interface         | Users can define the Ethernet ports according to their needs.                           |
| Status            | Set the status of Ethernet port; select <b>Up</b> to enable and <b>Down</b> to disable. |
| Property          | The Ethernet port's type, fixed as a WAN port or a LAN port.                            |
| Interface Speed   | Ethernet port speed is fixed as Auto.                                                   |
| Interface Mode    | Ethernet port mode is fixed as Auto.                                                    |

#### 6.2.1.5 Link Failover

This section describes how to configure link failover strategies, their priority and the ping settings, each rule owns its ping rules by default. The router will follow the priority to choose the next available interface to access the internet, make sure you have enabled the full interface that you need to use here. If priority 1 can only use IPv4, UR75 will select a second link in which IPv6 works as the main IPv6 link and vice versa.

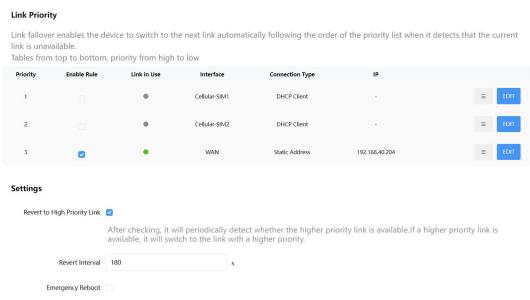

After enabling, if all interfaces are unavailable, the system will reboot.

| Link Failover   |                                                                                                    |
|-----------------|----------------------------------------------------------------------------------------------------|
| Item            | Description                                                                                                    |
| Link Priority   |                                                                                                    |
| Priority        | Display the priority of each interface, you can modify it by the operation's <b>up</b> and <b>down</b> button.                                                           |
|                 | •                                                                                                    |
| Enable Rule     | If enabled, the router will choose this interface into its switching rule. For the Cellular interface, if it's not enabled here, the interface will be disabled as well. |
| Link in Use     | Mark whether this interface is in use with Green color.                                                                                                    |
| Interface       | Display the name of the interface.                                                                                                    |
| Connection type | Display how to obtain the IP address in this interface, like static IP or DHCP. For cellular interface, it only supports as DHCP client.                                 |

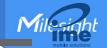

| IP                                                                                                    | Display the IP address of the interface.                                                                                           |  |
|----------------------------------------------------------------------------------------------------|----------------------------------------------------------------------------------------------------|--|
| ≡                                                                                                    | Drag this button to adjust the priority of network links. The top of the list has the highest priority.                            |  |
| Edit                                                                                                    | Click to edit ping probe settings of every network link.                                                                           |  |
| Settings                                                                                                    |                                                                                                    |  |
| Revert to high priority link                                                                                                    | When enabled, periodically detect whether the high-priority link can be pinged, and if so, switch the link with a higher priority. |  |
| Revert Interval  Specify the number of seconds that you should wait for switching to the link with higher priority, range: 1 - 21600s. |                                                                                                    |  |
| Emergency Reboot                                                                                                    | Enable to reboot the device if not any link is available.                                                                          |  |

Ping Probe

| Enable                | •                                |        |
|-----------------------|----------------------------------|--------|
|                       | When off, the default ping probe | passes |
| IPv4 Primary Server   | 8.8.8.8                          |        |
| IPv4 Secondary Server | 114.114.114                      |        |
| IPv6 Primary Server   | 2001:4860:4860::8888             |        |
| IPv6 Secondary Server | 2400:3200::1                     |        |
| Interval              | 180                              | S      |
| Retry Interval        | 3                                | S      |
| Timeout               | 5                                | s      |
| Max Retries           | 3                                |        |

| Ping Probe                  |                                                                                                    |
|-----------------------------|----------------------------------------------------------------------------------------------------|
| Item                        | Description                                                                                                    |
| Enable                      | If enabled, the router will periodically detect the connection status of the link by sending ICMP packets.                       |
| IPv4/IPv6 Primary<br>Server | The router will send ICMP packet to the IPv4/IPv6 address to determine whether the network connection is still available or not. |
| IPv4/IPv6 Secondary         | The router will try to ping the alternative server address if                                                                    |
| Server                      | primary server is not available.                                                                                                 |
| Interval                    | Time interval (in seconds) between two Pings.                                                                                    |
| Retry Interval              | Set the ping retry interval. When ping failed, the router will ping again in every retry interval.                               |
| Timeout                     | The maximum amount of time the router will wait for a                                                                            |

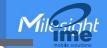

|             | response to a ping request. If it does not receive a response for the amount of time predefined in this field, the ping request will be considered as fail. |
|-------------|----------------------------------------------------------------------------------------------------|
| Max Retries | The retry times of the router sending ping request until determining that the connection has failed.                                                        |

## 6.2.1.6 Switch (VLAN)

VLAN is a new data exchange technology that realizes virtual work groups by logically dividing the LAN devices into network segments.

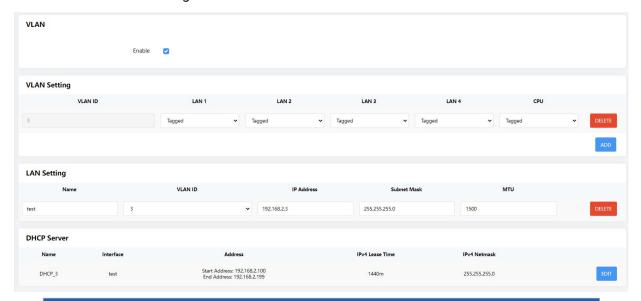

| Switch            |                                                                    |
|-------------------|--------------------------------------------------------------------|
| Item              | Description                                                        |
| VLAN              | Enable or disable VLAN feature.                                    |
| VLAN Settings     |                                                                    |
| VLAN ID           | Set the label ID of the VLAN. Range: 3-4094.                       |
| L AND 1 /0 /0 / 4 | Make the VLAN bind with the corresponding ports and select status  |
| LAN 1/2/3/4       | from Tagged, Untagged and "Close for Ethernet frame on trunk link. |
| CPU               | Control communication between VLAN and other networks.             |
| LAN Settings      |                                                                    |
| Name              | Set interface name of VLAN.                                        |
| VLAN ID           | Select VLAN ID of the interface.                                   |
| IP Address        | Set IP address of LAN port which is different from WAN, LAN and    |
|                   | other VLANs.                                                       |
| Subnet Mask       | Set Netmask of LAN port.                                           |
| MTU               | Set the maximum transmission unit of LAN port. Range: 68-1500.     |

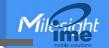

### **General Setting**

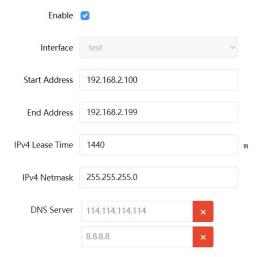

| Switch - DHCP Server |                                                                                                    |  |
|----------------------|----------------------------------------------------------------------------------------------------|--|
| Item                 | Description                                                                                                    |  |
| Enable               | Enable to disable DHCP for this VLAN interface. The DHCP server can only be deleted when you deleted corresponding LAN settings, |  |
| Interface            | Show the VLAN interface name of the DHCP server.                                                                                 |  |
| Start Address        | Define the beginning of the pool of IP addresses which will be leased to DHCP clients.                                           |  |
| End Address          | Define the end of the pool of IP addresses which will be leased to DHCP clients.                                                 |  |
| IPv4 Lease time      | Set the expiry time of leased addresses, the minimum is 2 minutes (2m).                                                          |  |
| IPv4 Netmask         | Set to override the netmask sent to clients. Normally it is calculated from the subnet that is served.                           |  |
| DNS Server           | Set the DNS server list for clients.                                                                                             |  |

## **6.2.1.7 Static IP Address Assignment**

When LAN/VLAN interface works as DHCP server, users can assign fixed IP addresses and symbolic hostnames to devices with fixed MAC addresses.

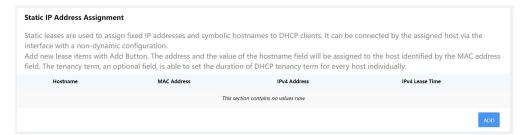

| Static IP Address Assignment |                                     |
|------------------------------|-------------------------------------|
| Item Description             |                                     |
| Hostname                     | The hostname of static leases.      |
| MAC Address                  | The MAC address of the DHCP client. |

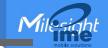

| IPv4 Address    | The IPv4 address assigned to the client. |
|-----------------|------------------------------------------|
| IPv4 Lease time | Time remaining for the client.           |

# 6.2.2 WLAN (Wi-Fi Version Only)

This section explains how to set the related parameters for Wi-Fi network. UR75 supports both 2.4G and 5G Wi-Fi and they can work at the same time.

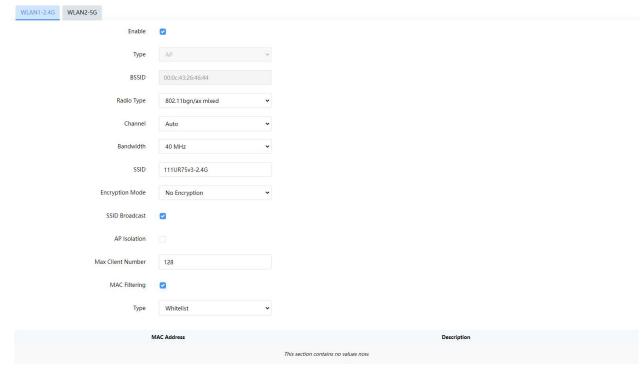

| WLAN                    |                                                                                                    |
|-------------------------|----------------------------------------------------------------------------------------------------|
| Item                    | Description                                                                                                    |
| Enable                  | Enable/disable WLAN.                                                                                                    |
| Туре                    | The work type is fixed as AP.                                                                                                    |
| BSSID                   | The MAC address of the access point.                                                                                                    |
| Radio Type              | Select radio type.                                                                                                    |
| Channel                 | Select wireless channel from 1 to 13 or select Auto.                                                                                                    |
| Bandwidth               | Select bandwidth. The options are 20MHz and 40MHz.                                                                                                    |
| SSID                    | Define the SSID of the access point.                                                                                                    |
| Encryption<br>Mode      | Select encryption mode. The options are No Encryption, WEP Open System, WEP Auto, WEP Shared Key, WPA-PSK, WPA2-PSK, WPA3-PSK, WPA3-PSK, WPA2-PSK/WPA2-PSK and WPA2-PSK/WPA3-PSK. |
| Cipher                  | Select cipher when using PSK type encryption mode. The options are AES, TKIP and AES/TKIP.                                                                                        |
| Key                     | Define the key of access point.                                                                                                    |
| Group Rekey<br>Interval | The interval of changing the cipher key.                                                                                                    |
| SSID                    | When SSID broadcast is disabled, other wireless devices can't find the SSID,                                                                                                    |

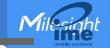

| Broadcast            | and users have to enter the SSID manually to access to the wireless network.                                                                                                    |  |
|----------------------|----------------------------------------------------------------------------------------------------|--|
| AP Isolation         | When AP isolation is enabled, all users that access to the AP are isolated without communicating with each other.                                                                                             |  |
| Max Client<br>Number | Type the max client number that the access point supports, range: 1-128.                                                                                                    |  |
| MAC Filtering        |                                                                                                    |  |
| MAC Filtering        | Enable or disable the filter of Wi-Fi client MAC addresses.                                                                                                    |  |
| Туре                 | Whitelist: Only the listed MAC addresses are allowed to connect to the router's wireless access point.  Blacklist: The listed MAC addresses are not allowed to connect to the router's wireless access point. |  |

## **Related Topic**

Wi-Fi Application Example

## 6.2.3 Firewall

This section describes how to set the firewall parameters, including security, ACL, DMZ, Port Mapping and custom iptables rules. After setting, users can go to **Status > Firewall** to check if firewall settings work.

## 6.2.3.1 General Settings

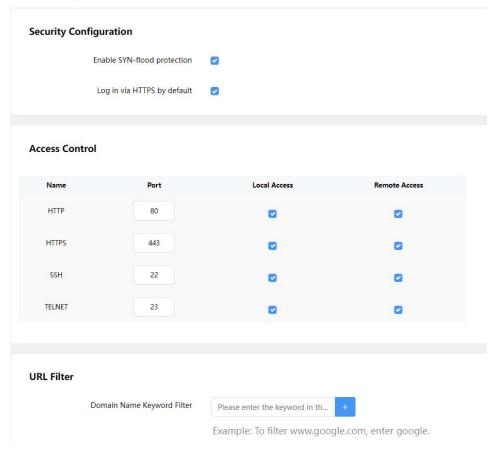

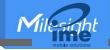

| General Setting                  |                                                                                                    |         |
|----------------------------------|----------------------------------------------------------------------------------------------------|---------|
| Item                             | Description                                                                                                    | Default |
| Security Configuration           |                                                                                                    |         |
| Enable SYN-flood<br>Protection   | Enable/disable SYN-flood protection. SYN-flood protection allows to protect from a DDoS attack that exploits part of the normal TCP three-way handshake to consume resources on the targeted server and render it unresponsive. | Enable  |
| Log in using HTTPS by default    | Log in the web GUI of device via HTTPS by default.                                                                                                    | Enable  |
| Access Control                   |                                                                                                    |         |
| Port                             | Set port number of the services. Range: 1-65535.                                                                                                    |         |
| Local Access                     | Access the router locally.                                                                                                    | Enable  |
| Remote Access                    | Access the router remotely.                                                                                                    | Disable |
| НТТР                             | Users can log in the device locally via HTTP to access and control it through Web after the option is checked.                                                                                                    | 80      |
| HTTPS                            | Users can log in the device locally and remotely via HTTPS to access and control it through Web after the option is checked.                                                                                                    | 443     |
| TELNET                           | Users can log in the device locally and remotely via Telnet after the option is checked.                                                                                                    | 23      |
| SSH                              | Users can log in the device locally and remotely via SSH after the option is checked.                                                                                                    | 22      |
| URL Filter                       |                                                                                                    |         |
| Domain Name<br>Keyword Filtering | You can block specific website by entering keyword from a domain name. After filtering, the devices under LAN ports can not access corresponding websites. The maximum number of characters allowed is 64.                      |         |

#### 6.2.3.2 ACL

The access control list, also called ACL, implements permission or prohibition of access for specified network traffic (such as the source IP address) by configuring a series of matching rules so as to filter the network interface traffic. When a router receives a packet, the field will be analyzed according to the ACL rule applied to the current interface. After the special packet is identified, the permission or prohibition of corresponding packet will be implemented according to preset strategy. The data package matching rules defined by ACL can also be used by other functions requiring flow distinction.

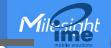

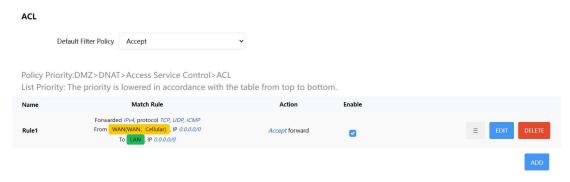

| ACL                   |                                                                                                    |  |  |  |  |  |
|-----------------------|----------------------------------------------------------------------------------------------------|--|--|--|--|--|
| Item                  | Description                                                                                                    |  |  |  |  |  |
| Default Filter Policy | The packets which are not included in the access control list will be processed by the default filter policy.  Accept: allow all traffic out of devices under LAN ports.  Drop: deny all traffic out of devices under LAN ports. |  |  |  |  |  |
| Enable                | Enable this ACL rule.                                                                                                    |  |  |  |  |  |
| Ξ                     | Drag this button to adjust the priority of ACL rules. The top of the list has the highest priority.                                                                                                    |  |  |  |  |  |
| Edit                  | Click to edit the details of this ACL rule.                                                                                                    |  |  |  |  |  |
| Delete                | Delete this ACL rule.                                                                                                    |  |  |  |  |  |

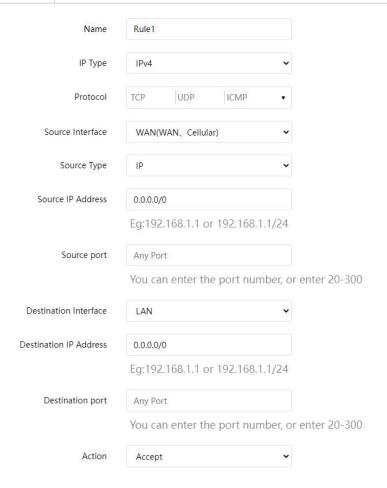

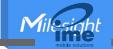

| ACL - Add/Edit            |                                                                                                    |  |  |  |
|---------------------------|----------------------------------------------------------------------------------------------------|--|--|--|
| Name                      | Define a unique name for this ACL rule.                                                                                                    |  |  |  |
| Туре                      | Select type as IPv4 or IPv6.                                                                                                    |  |  |  |
| Protocol                  | Select protocol among TCP, UDP and ICMP.                                                                                                    |  |  |  |
| Source Interface          | Select the source interface type from Device Output, LAN, VLAN or WAN (WAN, Cellular, WLAN). Device Output means the packets coming                     |  |  |  |
|                           | from router itself.                                                                                                    |  |  |  |
| Source Type               | When using IPv4 type, select the address type as IP, MAC or IP+MAC.                                                                                     |  |  |  |
| Source IP/MAC<br>Address  | Set source network address according to address type. (0.0.0.0/0 means all).                                                                            |  |  |  |
| Source Port               | Set specific source port number or port range, example: 20-300.                                                                                         |  |  |  |
| Destination Interface     | Select the destination interface type from LAN, WAN (WAN, Cellular, WLAN), VLAN or Device Input. Device Input means the packets going to router itself. |  |  |  |
| Destination IP<br>Address | Set destination network address (0.0.0.0/0 means all).                                                                                                  |  |  |  |
| Destination Port          | Set specific source port number or port range, example: 20-300.                                                                                         |  |  |  |
| Action                    | Select action as Accept or Drop.                                                                                                    |  |  |  |

## 6.2.3.3 Port Mapping (DNAT)

When external services are needed internally (for example, when a website is published externally), the external address initiates an active connection. And, the router or the gateway on the firewall receives the connection. Then it will convert the connection into the an internal connection. This conversion is called DNAT, which is mainly used for external and internal services.

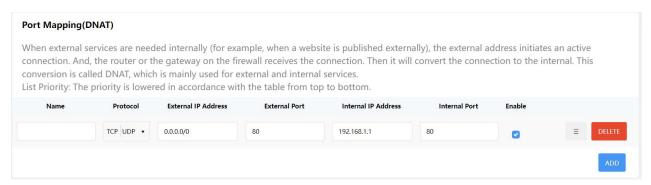

| Port Mapping (DNAT) |                                                                                        |  |  |  |
|---------------------|----------------------------------------------------------------------------------------|--|--|--|
| Item                | Description                                                                            |  |  |  |
| Name                | Define a unique name of the port mapping rule.                                         |  |  |  |
| Protocol            | Select TCP or UDP for your application requirements.                                   |  |  |  |
| External IP Address | Specify the host or network which can access local IP address. 0.0.0.0/0 means all.    |  |  |  |
| External Port       | Set the port or port range from which incoming packets are forwarded, example: 20-300. |  |  |  |
| Internal IP Address | Enter the IP address that packets are forwarded to after                               |  |  |  |

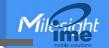

|               | receiving from the incoming interface.                                                                                                    |
|---------------|----------------------------------------------------------------------------------------------------|
| Internal Port | Enter the port or port range that packets are forwarded to after receiving from the incoming port(s). When setting port range, the value should be the same as external port range. |
| Enable        | Enable or disable this port mapping rule.                                                                                                    |
| ≡             | Drag this button to adjust the priority of port mapping rules. The top of the list has the highest priority.                                                                        |
| Delete        | Delete this rule.                                                                                                    |

## **Related Configuration Example**

**NAT Application Example** 

#### 6.2.3.4 DMZ

DMZ is a host within the internal network that has all ports exposed, except those forwarded ports in port mapping.

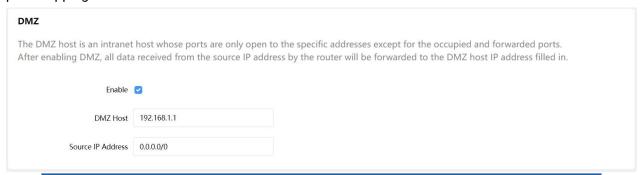

| DMZ               |                                                                                        |
|-------------------|----------------------------------------------------------------------------------------|
| Item              | Description                                                                            |
| Enable            | Enable or disable DMZ.                                                                 |
| DMZ Host          | Enter the IP address of the DMZ host on the internal network.                          |
| Source IP Address | Set the source IP address which can access to DMZ host. "0.0.0.0/0" means any address. |

#### 6.2.3.5 Custom Rules

In this page, you can enter your own custom firewall iptables rules and these will get executed as a Linux shell script.

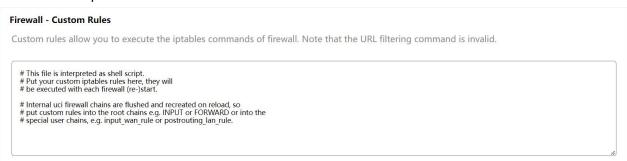

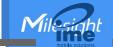

#### 6.2.3.6 Certificates

In this page, you can import the HTTPS certificates for router web GUI secure access.

| HTTPS Certificate |        |        |        |
|-------------------|--------|--------|--------|
| Certificate       | BROWSE | EXPORT | DELETE |
| Key               | BROWSE | EXPORT | DELETE |

#### 6.2.4 Static Routes

A static routing is a manually configured routing entry. Information about the routing is manually entered rather than obtained from dynamic routing traffic. After setting static routing, the package for the specified destination will be forwarded to the path designated by users.

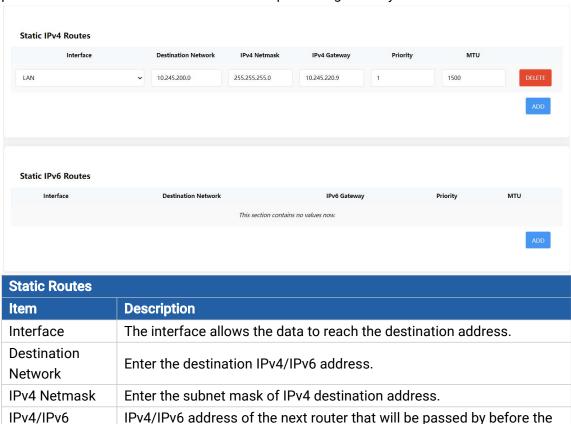

## 6.2.5 Diagnostics

MTU

Gateway Priority

Network Utilities includes IPv4/IPv6 ping, IPv4/IPv6 traceroute, nslookup the command-line tool.

input data reaches the destination address.

Smaller value refers to higher priority. Range: 1-255.

Set the maximum transmission unit. Range: 68-1500.

53

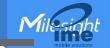

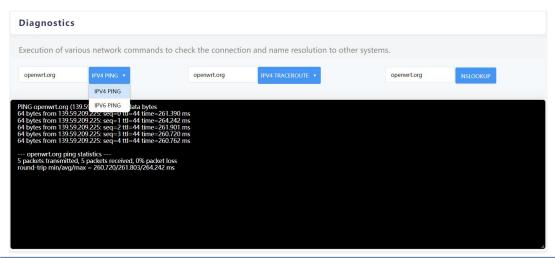

| Network Utilities |                                                         |  |  |  |
|-------------------|---------------------------------------------------------|--|--|--|
| Item              | Description                                             |  |  |  |
| IPv4 Ping         | Click to ping outer network from the device in IPv4.    |  |  |  |
| IPv6 Ping         | Click to ping outer network from the device in IPv6.    |  |  |  |
| IPv4 Traceroute   | Address of the destination host to be detected in IPv4. |  |  |  |
| IPv6 Traceroute   | Address of the destination host to be detected in IPv6. |  |  |  |
| Nslookup          | Click to obtain the mapping between domain name and IP  |  |  |  |
| Inglookuh         | address, or other DNS records.                          |  |  |  |

### **6.3 VPN**

Virtual Private Networks, also called VPNs, are used to securely connect two private networks together so that devices can connect from one network to the other network via secure channels.

### 6.3.1 OpenVPN

OpenVPN is an open source virtual private network (VPN) product that offers a simplified security framework, modular network design, and cross-platform portability. The default OpenVPN version of UR75 is 2.5.3.

## 6.3.1.1 OpenVPN Server

UR75 supports OpenVPN server to create secure point-to-point or site-to-site connections in routed or bridged configurations and remote access facilities. You can import the ovpn file directly or configure the parameters on this page to set this server.

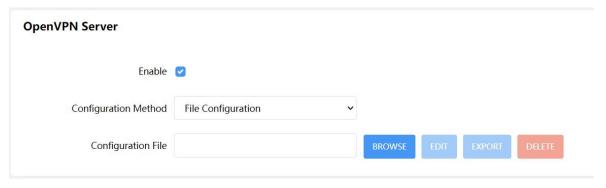

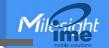

| OpenVPN Server - File Configuration |                                                                                                    |  |  |  |  |
|-------------------------------------|----------------------------------------------------------------------------------------------------|--|--|--|--|
| Item                                | Description                                                                                                    |  |  |  |  |
| Browse                              | Click to browse the server configuration ovpn format file including the settings and certificate contents. Please refer to the server configuration file according to sample: <a href="mailto:server.conf">server.conf</a> |  |  |  |  |
| Edit                                | Click to edit the imported file.                                                                                                    |  |  |  |  |
| Export                              | Export the server configuration file.                                                                                                    |  |  |  |  |
| Delete                              | Click to delete the configuration file.                                                                                                    |  |  |  |  |

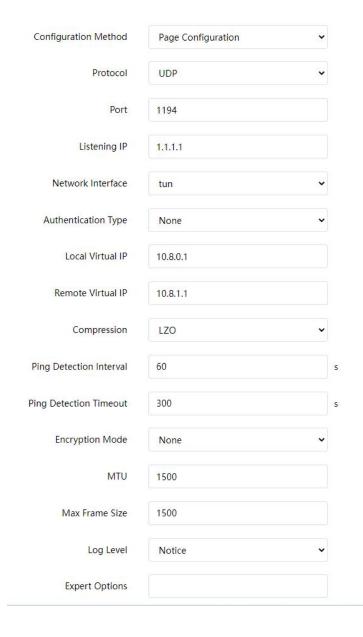

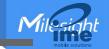

| Account       |        |                                      |             |
|---------------|--------|--------------------------------------|-------------|
| Username      |        | Password                             |             |
|               | 7      | This section contains no values now. |             |
|               |        |                                      | ADD ACCOUNT |
| Local Router  |        |                                      |             |
| Subnet        |        | Subnet Mask                          |             |
|               | 7      | This section contains no values now. |             |
|               |        |                                      | ADD ROUTER  |
| Client Subnet |        |                                      |             |
| Name          | Subnet | Subnet Mask                          |             |
|               | 7      | This section contains no values now. |             |
|               |        |                                      | ADD CHIDNET |

**OpenVPN Server - Page Configuration** Item **Description** Protocol Select a transport protocol used by connection from UDP and TCP. Enter the local hostname or IP address for bind. If left blank, OpenVPN Listening IP server will bind to all interfaces. Enter the TCP/UCP service number for OpenVPN client connection. Port Range: 1-65535. Select virtual VPN network interface type from TUN and TAP. TUN Network Interface devices encapsulate IPv4 or IPv6 (OSI Layer 3) while TAP devices encapsulate Ethernet 802.3 (OSI Layer 2). Select authentication type used to secure data sessions. **Pre-shared:** use the same secret key as server to complete the authentication. After select, go to VPN > OpenVPN > Certifications page to import a static.key to PSK field. **Username/Password:** use username/password which is preset in server **Authentication Type** side to complete the authentication. **X.509 cert:** use X.509 type certificate to complete the authentication. After select, go to VPN > OpenVPN > Certifications page to import CA certificate, client certificate and client private key to corresponding fields. X.509 cert + user: use both username/password and X.509 cert authentication type. Local Virtual IP Set local tunnel address when authentication type is **None** or **Pre-shared**. Set remote tunnel address when authentication type is **None** or Remote Virtual IP Pre-shared. Client Subnet Define an IP address pool for openVPN client. Client Netmask Set the client subnet netmask to limit the IP address range. Renegotiation Interval Renegotiate data channel key after this interval. 0 means disable. Max Clients Limit server to a maximum of concurrent clients, range: 1-128.

56

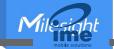

| Note: please adjust log severity to Info if you need to connect many clients.                                                                                                    |                         |                                                                                                    |  |  |  |  |
|----------------------------------------------------------------------------------------------------|-------------------------|----------------------------------------------------------------------------------------------------|--|--|--|--|
| Enable Client to Client  When enabled, openVPN clients can communicate with each other.  Allow multiple clients to connect with the same common name or certification.  Disable or enable TLS authentication when authentication type is X.509 cert. After being enabled, go to VPN > OpenVPN > Certifications page to import a ta.key to TA field.  Authentication  Note: this option only supports tls-auth. For tls-crypt, please add this format string on expert option: tls-crypt /etc/openypn/openypn-client1-ta.key  Compression  Select to enable or disable LZO to compress data.  Set link detection interval time to ensure tunnel connection. If this is set on both server and client, the value pushed from server will override the client local values. Range: 10-1800 s.  Ping Detection Timeout  OpenVPN will be reestablished after timeout. If this is set on both server and client, the value pushed from server will override the client local values. Range: 60-3600 s.  Encryption Mode  Select from NONE, BF-CBC, DES-CBC, DES-EDE3-CBC, AES-128-CBC, AES-192-CBC and AES-256-CBC.  MTU  Enter the maximum transmission unit. Range: 68-1500.  Max Frame Size  Set the maximum frame size. Range: 64-1500.  Verbose Level  Select from ERROR, WARING, NOTICE and DEBUG.  User can enter some initialization strings in this field and separate the strings with semicolon.  Example: auth SHA256; key direction 1  Account  Username & Password  Set username and password for OpenVPN client when authentication type is username/password.  Local Router  Subnet  Set the local route's IP address.  Subnet Mask  Set the local route's netmask.  Client Subnet  Name  Set the name as OpenVPN client certificate common name. |                         |                                                                                                    |  |  |  |  |
| Allow multiple clients to connect with the same common name or certification.  Disable or enable TLS authentication when authentication type is X.509 cert. After being enabled, go to VPN > OpenVPN > Certifications page to import a ta.key to TA field.  Authentication  Note: this option only supports tls-auth. For tls-crypt, please add this format string on expert option: tls-crypt /etc/openypn/openvpn-client1-ta.key  Compression  Select to enable or disable LZO to compress data.  Set link detection interval time to ensure tunnel connection. If this is set on both server and client, the value pushed from server will override the client local values. Range: 10-1800 s.  OpenVPN will be reestablished after timeout. If this is set on both server and client, the value pushed from server will override the client local values. Range: 60-3600 s.  Encryption Mode  AES-192-CBC and AES-256-CBC.  MTU  Enter the maximum transmission unit. Range: 68-1500.  Max Frame Size  Set the maximum frame size. Range: 64-1500.  Verbose Level  Select from ERROR, WARING, NOTICE and DEBUG.  User can enter some initialization strings in this field and separate the strings with semicolon.  Example: auth SHA256; key direction 1  Account  Username & Password  Set username and password for OpenVPN client when authentication type is username/password.  Local Router  Subnet  Set the local route's IP address.  Subnet Mask  Set the local route's netmask.  Client Subnet  Set the name as OpenVPN client certificate common name.  Subnet                                                                                                    | Enable CRL              | Enable or disable CRL verify.                                                                                                    |  |  |  |  |
| Enable Dup Client  Disable or enable TLS authentication when authentication type is X.509 cert. After being enabled, go to VPN > OpenVPN > Certifications page to import a ta.key to TA field.  Authentication  Note: this option only supports tls-auth. For tls-crypt, please add this format string on expert option: tls-crypt /etc/openvpn/openvpn-client1-ta.key  Compression  Select to enable or disable LZO to compress data.  Set link detection interval time to ensure tunnel connection. If this is set on both server and client, the value pushed from server will override the client local values. Range: 10-1800 s.  Ping Detection Timeout  OpenVPN will be reestablished after timeout. If this is set on both server and client, the value pushed from server will override the client local values. Range: 60-3600 s.  Encryption Mode  Select from NONE, BF-CBC, DES-CBC, DES-EDE3-CBC, AES-128-CBC, AES-192-CBC and AES-256-CBC.  MTU  Enter the maximum transmission unit. Range: 68-1500.  Max Frame Size  Set the maximum frame size. Range: 64-1500.  Verbose Level  Select from ERROR, WARING, NOTICE and DEBUG.  User can enter some initialization strings in this field and separate the strings with semicolon.  Example: auth SHA256; key direction 1  Account  Username & Password  Set username and password for OpenVPN client when authentication type is username/password.  Local Router  Subnet  Set the local route's IP address.  Subnet Mask  Set the local route's netmask.  Client Subnet  Name  Set the name as OpenVPN client certificate common name.                                                                                                    | Enable Client to Client | When enabled, openVPN clients can communicate with each other.                                                                                                    |  |  |  |  |
| cert. After being enabled, go to VPN > OpenVPN > Certifications page to import a ta.key to TA field.  Authentication  Note: this option only supports tls-auth. For tls-crypt, please add this format string on expert option: tls-crypt /etc/openvpn/openvpn-client1-ta.key  Compression  Select to enable or disable LZO to compress data.  Set link detection interval time to ensure tunnel connection. If this is set on both server and client, the value pushed from server will override the client local values. Range: 10-1800 s.  Ping Detection Timeout  OpenVPN will be reestablished after timeout. If this is set on both server and client, the value pushed from server will override the client local values. Range: 60-3600 s.  Encryption Mode  AES-192-CBC and AES-256-CBC.  MTU  Enter the maximum frame size. Range: 68-1500.  Max Frame Size  Set the maximum frame size. Range: 64-1500.  Verbose Level  Select from ERROR, WARING, NOTICE and DEBUG.  User can enter some initialization strings in this field and separate the strings with semicolon.  Example: auth SHA256; key direction 1  Account  Username & Password  Set username and password for OpenVPN client when authentication type is username/password.  Local Router  Subnet  Set the local route's IP address.  Subnet Mask  Set the local route's netmask.  Client Subnet  Name  Set the name as OpenVPN client certificate common name.  Set the subnet of OpenVPN client.                                                                                                    | Enable Dup Client       | ·                                                                                                    |  |  |  |  |
| Set link detection interval time to ensure tunnel connection. If this is set on both server and client, the value pushed from server will override the client local values. Range: 10-1800 s.  Ping Detection Timeout  OpenVPN will be reestablished after timeout. If this is set on both server and client, the value pushed from server will override the client local values. Range: 60-3600 s.  Encryption Mode  Select from NONE, BF-CBC, DES-CBC, DES-EDE3-CBC, AES-128-CBC, AES-192-CBC and AES-256-CBC.  MTU  Enter the maximum transmission unit. Range: 68-1500.  Max Frame Size  Set the maximum frame size. Range: 64-1500.  Verbose Level  Select from ERROR, WARING, NOTICE and DEBUG.  User can enter some initialization strings in this field and separate the strings with semicolon.  Example: auth SHA256; key direction 1  Account  Username & Password  Set username and password for OpenVPN client when authentication type is username/password.  Local Router  Subnet  Set the local route's IP address.  Subnet Mask  Set the local route's netmask.  Client Subnet  Name  Set the name as OpenVPN client certificate common name.  Set the subnet of OpenVPN client.                                                                                                    |                         | cert. After being enabled, go to <b>VPN &gt; OpenVPN &gt; Certifications</b> page to import a ta.key to <b>TA</b> field. <b>Note:</b> this option only supports tls-auth. For tls-crypt, please add this format string on expert option: tls-crypt |  |  |  |  |
| Ping Detection Interval on both server and client, the value pushed from server will override the client local values. Range: 10-1800 s.  OpenVPN will be reestablished after timeout. If this is set on both server and client, the value pushed from server will override the client local values. Range: 60-3600 s.  Encryption Mode Select from NONE, BF-CBC, DES-CBC, DES-EDE3-CBC, AES-128-CBC, AES-192-CBC and AES-256-CBC.  MTU Enter the maximum transmission unit. Range: 68-1500.  Max Frame Size Set the maximum frame size. Range: 64-1500.  Verbose Level Select from ERROR, WARING, NOTICE and DEBUG.  User can enter some initialization strings in this field and separate the strings with semicolon.  Example: auth SHA256; key direction 1  Account  Username & Password Set username and password for OpenVPN client when authentication type is username/password.  Local Router  Subnet Set the local route's IP address.  Subnet Mask Set the local route's netmask.  Client Subnet  Set the name as OpenVPN client certificate common name.  Set the subnet of OpenVPN client.                                                                                                    | Compression             | Select to enable or disable LZO to compress data.                                                                                                    |  |  |  |  |
| Ping Detection Timeout  and client, the value pushed from server will override the client local values. Range: 60-3600 s.  Encryption Mode  Encryption Mode  AES-192-CBC and AES-256-CBC.  MTU  Enter the maximum transmission unit. Range: 68-1500.  Max Frame Size  Set the maximum frame size. Range: 64-1500.  Verbose Level  Select from ERROR, WARING, NOTICE and DEBUG.  User can enter some initialization strings in this field and separate the strings with semicolon.  Example: auth SHA256; key direction 1  Account  Username & Password  Set username and password for OpenVPN client when authentication type is username/password.  Local Router  Subnet  Set the local route's IP address.  Subnet Mask  Set the local route's netmask.  Client Subnet  Name  Set the name as OpenVPN client certificate common name.  Subnet  Set the subnet of OpenVPN client.                                                                                                    | Ping Detection Interval | on both server and client, the value pushed from server will override the                                                                                                    |  |  |  |  |
| AES-192-CBC and AES-256-CBC.  MTU Enter the maximum transmission unit. Range: 68-1500.  Max Frame Size Set the maximum frame size. Range: 64-1500.  Verbose Level Select from ERROR, WARING, NOTICE and DEBUG.  User can enter some initialization strings in this field and separate the strings with semicolon.  Example: auth SHA256; key direction 1  Account  Username & Password Set username and password for OpenVPN client when authentication type is username/password.  Local Router  Subnet Set the local route's IP address.  Subnet Mask Set the local route's netmask.  Client Subnet  Name Set the name as OpenVPN client certificate common name.  Subnet Set the subnet of OpenVPN client.                                                                                                    |                         | and client, the value pushed from server will override the client local                                                                                                    |  |  |  |  |
| Max Frame Size  Set the maximum frame size. Range: 64-1500.  Verbose Level  Select from ERROR, WARING, NOTICE and DEBUG.  User can enter some initialization strings in this field and separate the strings with semicolon.  Example: auth SHA256; key direction 1  Account  Username & Password  Set username and password for OpenVPN client when authentication type is username/password.  Local Router  Subnet  Set the local route's IP address.  Subnet Mask  Set the local route's netmask.  Client Subnet  Name  Set the name as OpenVPN client certificate common name.  Subnet  Set the subnet of OpenVPN client.                                                                                                    | Encryption Mode         |                                                                                                    |  |  |  |  |
| Verbose Level Select from ERROR, WARING, NOTICE and DEBUG.  User can enter some initialization strings in this field and separate the strings with semicolon.  Example: auth SHA256; key direction 1  Account  Username & Password  Set username and password for OpenVPN client when authentication type is username/password.  Local Router  Subnet Set the local route's IP address.  Subnet Mask Set the local route's netmask.  Client Subnet  Name Set the name as OpenVPN client certificate common name.  Subnet Set the subnet of OpenVPN client.                                                                                                    | MTU                     | Enter the maximum transmission unit. Range: 68-1500.                                                                                                    |  |  |  |  |
| User can enter some initialization strings in this field and separate the strings with semicolon.  Example: auth SHA256; key direction 1  Account  Username & Password  Set username and password for OpenVPN client when authentication type is username/password.  Local Router  Subnet  Set the local route's IP address.  Subnet Mask  Set the local route's netmask.  Client Subnet  Name  Set the name as OpenVPN client certificate common name.  Subnet  Set the subnet of OpenVPN client.                                                                                                    | Max Frame Size          | Set the maximum frame size. Range: 64-1500.                                                                                                    |  |  |  |  |
| Expert Options strings with semicolon.  Example: auth SHA256; key direction 1  Account  Username & Password Set username and password for OpenVPN client when authentication type is username/password.  Local Router  Subnet Set the local route's IP address.  Subnet Mask Set the local route's netmask.  Client Subnet  Name Set the name as OpenVPN client certificate common name.  Subnet Set the subnet of OpenVPN client.                                                                                                    | Verbose Level           | Select from ERROR, WARING, NOTICE and DEBUG.                                                                                                    |  |  |  |  |
| Username & Password  Set username and password for OpenVPN client when authentication type is username/password.  Local Router  Subnet  Set the local route's IP address.  Subnet Mask  Set the local route's netmask.  Client Subnet  Name  Set the name as OpenVPN client certificate common name.  Subnet  Set the subnet of OpenVPN client.                                                                                                    | Expert Options          | strings with semicolon.                                                                                                    |  |  |  |  |
| is username & Password  Local Router  Subnet Set the local route's IP address.  Subnet Mask Set the local route's netmask.  Client Subnet  Name Set the name as OpenVPN client certificate common name.  Subnet Set the subnet of OpenVPN client.                                                                                                    | Account                 |                                                                                                    |  |  |  |  |
| Subnet Set the local route's IP address.  Subnet Mask Set the local route's netmask.  Client Subnet  Name Set the name as OpenVPN client certificate common name.  Subnet Set the subnet of OpenVPN client.                                                                                                    | Username & Password     |                                                                                                    |  |  |  |  |
| Subnet Mask  Client Subnet  Name  Set the name as OpenVPN client certificate common name.  Subnet  Set the subnet of OpenVPN client.                                                                                                    | Local Router            |                                                                                                    |  |  |  |  |
| Client Subnet  Name Set the name as OpenVPN client certificate common name.  Subnet Set the subnet of OpenVPN client.                                                                                                    | Subnet                  | Set the local route's IP address.                                                                                                    |  |  |  |  |
| Name Set the name as OpenVPN client certificate common name.  Subnet Set the subnet of OpenVPN client.                                                                                                    | Subnet Mask             | Set the local route's netmask.                                                                                                    |  |  |  |  |
| Subnet Set the subnet of OpenVPN client.                                                                                                    | Client Subnet           |                                                                                                    |  |  |  |  |
| ·                                                                                                    | Name                    | Set the name as OpenVPN client certificate common name.                                                                                                    |  |  |  |  |
| Subnet Mask Set the subnet netmask of OpenVPN client.                                                                                                    | Subnet                  | Set the subnet of OpenVPN client.                                                                                                    |  |  |  |  |
|                                                                                                    | Subnet Mask             | Set the subnet netmask of OpenVPN client.                                                                                                    |  |  |  |  |

## 6.3.1.2 OpenVPN Client

UR75 supports running at most 3 OpenVPN clients at the same time. You can import the ovpn file directly or configure the parameters on this page to set clients.

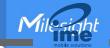

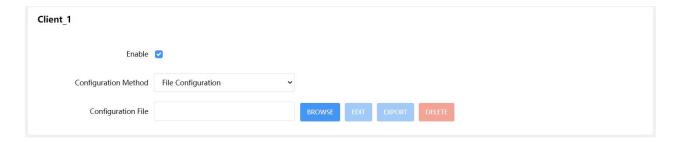

| OpenVPN Client - File Configuration |                                                                                                    |  |  |  |
|-------------------------------------|----------------------------------------------------------------------------------------------------|--|--|--|
| Item                                | Description                                                                                                    |  |  |  |
| Browse                              | Click to browse the client configuration ovpn format file including the settings and certificate contents. Please refer to the client configuration file according to sample: <a href="client.conf">client.conf</a> |  |  |  |
| Edit                                | Click to edit the imported file.                                                                                                    |  |  |  |
| Export                              | Export the server configuration file.                                                                                                    |  |  |  |
| Delete                              | Click to delete the configuration file.                                                                                                    |  |  |  |

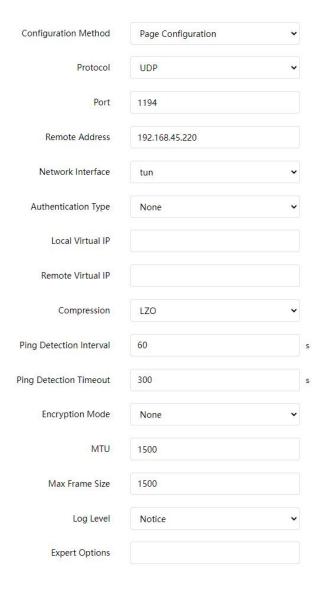

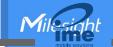

### **Local Router**

| Subnet | Subnet Mask                          |  |
|--------|--------------------------------------|--|
|        | This section contains no values now. |  |
|        |                                      |  |

ADD ROUTER

| Itom                    | Page Configuration                                                                                                    |  |  |  |
|-------------------------|----------------------------------------------------------------------------------------------------|--|--|--|
| Item                    | Description Colors to the control of the control of |  |  |  |
| Protocol                | Select a transport protocol used by connecting UDP and TCP.                                                                                                    |  |  |  |
| Remote IP Address       | Enter remote OpenVPN server's IP address or domain name.                                                                                                    |  |  |  |
| Port                    | Enter the TCP/UCP service number of remote OpenVPN server. Range: 1-65535.                                                                                                    |  |  |  |
|                         | Select virtual VPN network interface type from TUN and TAP. TUN                                                                                                    |  |  |  |
| Network Interface       | devices encapsulate IPv4 or IPv6 (OSI Layer 3) while TAP devices                                                                                                    |  |  |  |
|                         | encapsulate Ethernet 802.3 (OSI Layer 2).                                                                                                    |  |  |  |
|                         | Select authentication type used to secure data sessions.                                                                                                    |  |  |  |
|                         | Pre-shared: use the same secret key as server to complete the                                                                                                    |  |  |  |
|                         | authentication. After selecting, go to VPN > OpenVPN > Certifications                                                                                                    |  |  |  |
|                         | page to import a static.key to <b>PSK</b> field.                                                                                                    |  |  |  |
|                         | Username/Password: use username/password which is preset in server                                                                                                    |  |  |  |
| Authentication Type     | side to complete the authentication.                                                                                                    |  |  |  |
|                         | <b>X.509 cert:</b> use X.509 type certificate to complete the authentication.                                                                                                    |  |  |  |
|                         | After selecting, go to <b>VPN &gt; OpenVPN &gt; Certifications</b> page to import CA                                                                                                    |  |  |  |
|                         | certificate, client certificate and client private key to corresponding fields.                                                                                                    |  |  |  |
|                         | X.509 cert + user: use both username/password and X.509 cert                                                                                                    |  |  |  |
|                         | authentication type.                                                                                                    |  |  |  |
| Local Virtual IP        | Set local tunnel address when authentication type is <b>None</b> or <b>Pre-shared</b> .                                                                                                    |  |  |  |
| Remote Virtual IP       | Set remote tunnel address when authentication type is <b>None</b> or <b>Pre-shared</b> .                                                                                                    |  |  |  |
| Global Traffic          | All the data traffic will be sent out via OpenVPN tunnel when this function                                                                                                    |  |  |  |
| Forwarding              | is enabled.                                                                                                    |  |  |  |
|                         | Disable or enable TLS authentication when authentication type is X.509                                                                                                    |  |  |  |
|                         | cert. After being enabled, go to VPN > OpenVPN > Certifications page to                                                                                                    |  |  |  |
| Enable TLS              | import a ta.key to <b>TA</b> field.                                                                                                    |  |  |  |
| Authentication          | Note: this option only supports tls-auth. For tls-crypt, please add this                                                                                                    |  |  |  |
|                         | format string on expert option: tls-crypt                                                                                                    |  |  |  |
|                         | /etc/openvpn/openvpn-client1-ta.key                                                                                                    |  |  |  |
| Compression             | Select to enable or disable LZO to compress data.                                                                                                    |  |  |  |
|                         | Set link detection interval time to ensure tunnel connection. If this is set                                                                                                    |  |  |  |
| Ping Detection Interval | on both server and client, the value pushed from server will override the                                                                                                    |  |  |  |
|                         | client local values. Range: 10-1800 s.                                                                                                    |  |  |  |
| D: D : :                | OpenVPN will be reestablished after timeout. If this is set on both server                                                                                                    |  |  |  |
| Ping Detection          | and client, the value pushed from server will override the client local                                                                                                    |  |  |  |
| Timeout                 | values. Range: 60-3600 s.                                                                                                    |  |  |  |
| Encryption Mode         | Select from NONE, BF-CBC, DES-CBC, DES-EDE3-CBC, AES-128-CBC,                                                                                                    |  |  |  |

59

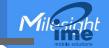

|                | AES-192-CBC and AES-256-CBC.                                                                      |
|----------------|---------------------------------------------------------------------------------------------------|
| MTU            | Enter the maximum transmission unit. Range: 128-1500.                                             |
| Max Frame Size | Set the maximum frame size. Range: 128-1500.                                                      |
| Verbose Level  | Select from ERROR, WARING, NOTICE and DEBUG.                                                      |
| Expert Options | User can enter some initialization strings in this field and separate the strings with semicolon. |
|                | <b>Example:</b> auth SHA256; key direction 1                                                      |
| Local Route    |                                                                                                   |
| Subnet         | Set the local route's IP address.                                                                 |
| Subnet Mask    | Set the local route's netmask.                                                                    |

## **Related Configuration Example**

**OpenVPN Client Application Example** 

#### 6.3.1.3 Certificate

When using page configuration of OpenVPN server or client, user can import/export necessary certificate and key files to this page according to the authentication types.

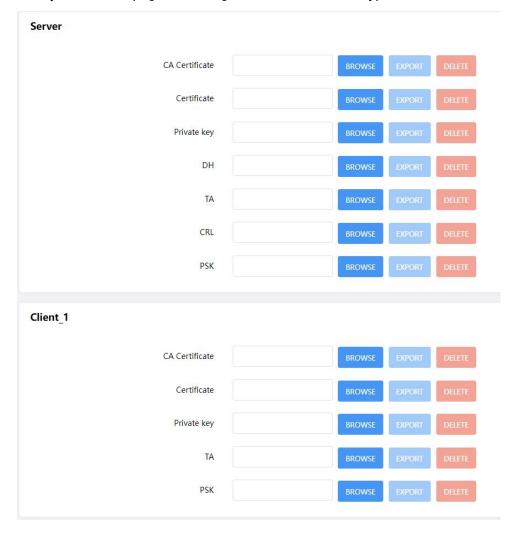

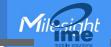

#### 6.3.2 IPsecVPN

IPsec is especially useful for implementing virtual private networks and for remote user access through dial-up connection to private networks. A big advantage of IPsec is that security arrangements can be handled without requiring changes to individual computer.

IPsec provides three choices of security service: Authentication Header (AH), Encapsulating Security Payload (ESP), and Internet Key Exchange (IKE). AH essentially allows authentication of the senders' data. ESP supports both authentications of the sender and data encryption. IKE is used for cipher code exchange. All of them can protect one and more data flows between hosts, between host and gateway, and between gateways.

#### 6.3.2.1 IPSec Server

**IPsec Server** 

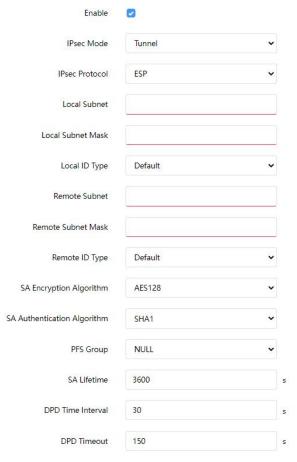

| IPsec Server         |                                                            |  |
|----------------------|------------------------------------------------------------|--|
| Item                 | Description                                                |  |
| Enable               | Enable or disable IPsec server mode.                       |  |
| IPsec Mode           | Select Tunnel or Transport.                                |  |
| IPsec Protocol       | Select from ESP or AH.                                     |  |
| Local Subnet         | Enter the local LAN subnet IP address on the IPsec tunnel. |  |
| Local Subnet Netmask | Enter the local LAN netmask on the IPsec tunnel.           |  |

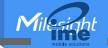

|                         | Select the identifier type, and send it to remote peer. <b>Default:</b> None         |  |
|-------------------------|--------------------------------------------------------------------------------------|--|
| Land ID Toma            | ID: use local subnet IP address as ID                                                |  |
| Local ID Type           | FQDN: fully qualified domain name, example: test.user.com                            |  |
|                         | User FQDN: fully qualified username string with email                                |  |
|                         | address format, example: test@user.com                                               |  |
| Remote Subnet           | Set the remote LAN subnet on the IPsec tunnel.                                       |  |
| Remote Subnet Mask      | Enter the remote LAN netmask on the IPsec tunnel.                                    |  |
|                         | Select the identifier type that is the same as remote peer                           |  |
|                         | local ID.                                                                            |  |
|                         | Default: None                                                                        |  |
| Remote ID type          | <b>ID:</b> use remote subnet IP address as ID                                        |  |
|                         | FQDN: fully qualified domain name, example: test.user.com                            |  |
|                         | User FQDN: fully qualified username string with email                                |  |
|                         | address format, example: test@user.com                                               |  |
| SA Encryption Algorithm | Select AES128, AES192 or AES256.                                                     |  |
| SA Authentication       | Select SHA1 or SHA2-256.                                                             |  |
| Algorithm               | Sciect SHAT OF SHAZ-250.                                                             |  |
| PFS Group               | Select NULL, MODP768_1, MODP1024_2 or MODP1536_5.                                    |  |
| SA Lifetime             | Set the lifetime of IPsec SA. Range: 60-86400 s.                                     |  |
| DPD Interval Time       | Set DPD retry interval to send DPD requests. Range: 2-60 s                           |  |
| DPD Timeout             | When using IKE V1, set DPD timeout to detect the remote side fails. Range: 10-3600s. |  |

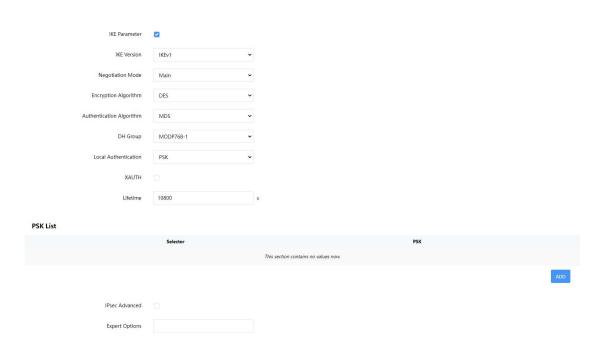

| IKE Parameter |                                                         |
|---------------|---------------------------------------------------------|
| Item          | Description                                             |
| IKE Version   | Select the method of key exchange from IKEv1 and IKEv2. |

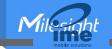

| Negotiation Mode         | When using IKEv1, select Main or Aggressive.                                |  |  |
|--------------------------|-----------------------------------------------------------------------------|--|--|
| Encryption Algorithm     | Select DES, 3DES, AES128, AES192 or AES256.                                 |  |  |
| Authentication Algorithm | Select MD5, SHA1 or SHA2-256.                                               |  |  |
| DH Group                 | Select MODP768_1, MODP1024_2 or MODP1536_5.                                 |  |  |
|                          | Select PSK or CA.                                                           |  |  |
| Local Authentication     | <b>PSK:</b> use pre-shared key to complete the authentication.              |  |  |
|                          | CA: use certificate to complete the authentication. After selecting, go     |  |  |
|                          | to VPN > IPsec > Certifications page to import CA certificate, local        |  |  |
|                          | certificate and private key to corresponding fields.                        |  |  |
|                          | When using IKEv2, select PSK or CA.                                         |  |  |
| Remote Authentication    | <b>PSK:</b> use pre-shared key to complete the authentication.              |  |  |
|                          | <b>CA:</b> use certificate to complete the authentication.                  |  |  |
| XAUTH                    | When using IKEv1, define XAUTH username and password after                  |  |  |
| AAOTTI                   | XAUTH is enabled.                                                           |  |  |
| Lifetime                 | Set the lifetime in IKE negotiation. Range: 60-86400 s.                     |  |  |
| XAUTH List               |                                                                             |  |  |
| Username                 | Define the username used for the client xauth authentication.               |  |  |
| Password                 | Define the password used for the client xauth authentication.               |  |  |
| PSK List                 |                                                                             |  |  |
| Selector                 | Set the selector as IP address or local ID of IPsec client. If it is left   |  |  |
| Gelector                 | blank, all clients can use this PSK to complete authentication.             |  |  |
| PSK                      | Define the pre-shared key.                                                  |  |  |
| IPsec Advanced           |                                                                             |  |  |
| Enable Compression       | The head of IP packet will be compressed after it's enabled.                |  |  |
| Margintime               | Set advanced time before the lifetime expires to begin the                  |  |  |
| Marginanic               | re-negotiation.                                                             |  |  |
| Expert Options           | User can enter some other initialization strings in this field to add extra |  |  |
|                          | settings and separate the strings with semicolon.                           |  |  |

## 6.3.2.2 IPSec Client

UR75 supports running at most 3 IPsec clients at the same time.

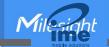

| ı   | P | 56 | ec | 1 |
|-----|---|----|----|---|
| - 1 | Ρ | 56 | ec | 1 |

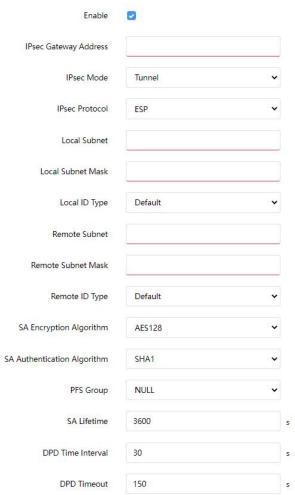

| IPsec Client         |                                                                                                    |  |  |
|----------------------|----------------------------------------------------------------------------------------------------|--|--|
| Item                 | Description                                                                                                    |  |  |
| Enable               | Enable or disable IPsec client mode. A maximum of 3 tunnels is allowed.                                                                                                    |  |  |
| IP Gateway Address   | Enter the remote IPsec server address.                                                                                                    |  |  |
| IPsec Mode           | Select Tunnel or Transport.                                                                                                    |  |  |
| IPsec Protocol       | Select ESP or AH.                                                                                                    |  |  |
| Local Subnet         | Enter the local LAN subnet IP address on the IPsec tunnel.                                                                                                    |  |  |
| Local Subnet Netmask | Enter the local LAN netmask on the IPsec tunnel.                                                                                                    |  |  |
| Local ID Type        | Select the identifier type to send to remote peer.  Default: None ID: use local subnet IP address as ID  FQDN: fully qualified domain name, example: test.user.com User FQDN: fully qualified username string with email address format, example:test@user.com |  |  |
| Remote Subnet        | Set the remote LAN subnet that on the IPsec tunnel.                                                                                                    |  |  |
| Remote Subnet Mask   | Enter the remote LAN netmask on the IPsec tunnel.                                                                                                    |  |  |
| Remote ID type       | Select the identifier type that is the same as remote peer                                                                                                    |  |  |

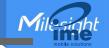

|                                | local ID.                                                                            |  |  |
|--------------------------------|--------------------------------------------------------------------------------------|--|--|
|                                | <b>Default:</b> None                                                                 |  |  |
|                                | ID: use remote subnet IP address as ID                                               |  |  |
|                                | FQDN: fully qualified domain name, example: test.user.com                            |  |  |
|                                | User FQDN: fully qualified username string with email                                |  |  |
|                                | address format, example: test@user.com                                               |  |  |
| SA Encryption Algorithm        | Select AES128, AES192 or AES256.                                                     |  |  |
| SA Authentication<br>Algorithm | Select SHA1 or SHA2-256.                                                             |  |  |
| PFS Group                      | Select NULL, MODP768_1, MODP1024_2 or MODP1536_5.                                    |  |  |
| SA Lifetime                    | Set the lifetime of IPsec SA. Range: 60-86400 s.                                     |  |  |
| DPD Interval Time              | Set DPD retry interval to send DPD requests. Range: 2-60 s                           |  |  |
| DPD Timeout                    | When using IKEv1, set DPD timeout to detect the remote side fails. Range: 10-3600 s. |  |  |

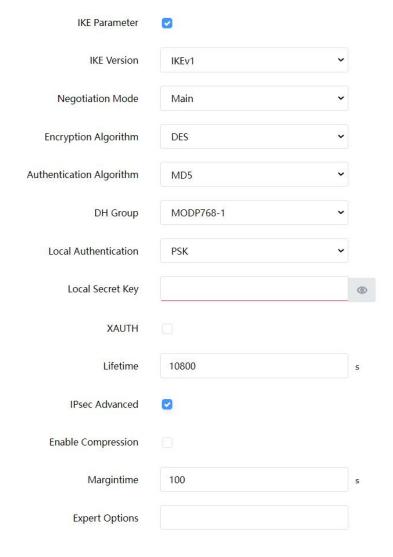

**IKE Parameter** 

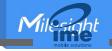

| Item                     | Description                                                                 |  |  |
|--------------------------|-----------------------------------------------------------------------------|--|--|
| IKE Version              | Select the method of key exchange of IKEv1 or IKEv2.                        |  |  |
| Negotiation Mode         | When using IKEv1, select Main or Aggressive.                                |  |  |
| Encryption Algorithm     | Select DES, 3DES, AES128, AES192 or AES256.                                 |  |  |
| Authentication Algorithm | Select MD5, SHA1 or SHA2-256.                                               |  |  |
| DH Group                 | Select MODP768_1, MODP1024_2 or MODP1536_5.                                 |  |  |
|                          | Select PSK or CA.                                                           |  |  |
|                          | <b>PSK:</b> use pre-shared key to complete the authentication.              |  |  |
| Local Authentication     | CA: use certificate to complete the authentication. After selecting, go     |  |  |
|                          | to VPN > IPsec > Certifications page to import CA certificate, local        |  |  |
|                          | certificate and private key to corresponding fields.                        |  |  |
| Local Secret Key         | Enter the pre-shared key which is defined on serer side.                    |  |  |
|                          | Select PSK or CA.                                                           |  |  |
| Remote Authentication    | <b>PSK:</b> use pre-shared key to complete the authentication.              |  |  |
|                          | CA: use certificate to complete the authentication.                         |  |  |
| Remote Key               | Enter the pre-shared key which is defined on server side.                   |  |  |
| XAUTH                    | When using IKEv1, define XAUTH username and password after                  |  |  |
| XAUTH                    | XAUTH is enabled.                                                           |  |  |
| Lifetime                 | Set the lifetime in IKE negotiation. Range: 60-86400 s.                     |  |  |
| IPsec Advanced           |                                                                             |  |  |
| Enable Compression       | The head of IP packet will be compressed after it's enabled.                |  |  |
| Margintima               | Set advanced time before the lifetime expires to begin the                  |  |  |
| Margintime               | re-negotiation.                                                             |  |  |
| Evport Options           | User can enter some other initialization strings in this field to add extra |  |  |
| Expert Options           | settings and separate the strings with semicolon.                           |  |  |

## 6.3.2.3 Certificate

When using local authentication of IPsec server or client as CA, user can import/export necessary certificate and key files to this page.

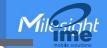

| IPsec Server       |        |        |        |
|--------------------|--------|--------|--------|
| CA Certificate     | BROWSE | EXPORT | DELETE |
| Local Certificate  | BROWSE | EXPORT | DELETE |
| Private key        | BROWSE | EXPORT | DELETE |
|                    |        |        |        |
| IPsec_1            |        |        |        |
| CA Certificate     | BROWSE | EXPORT | DELETE |
| Local Certificate  | BROWSE | EXPORT | DELETE |
| Remote Certificate | BROWSE | EXPORT | DELETE |
| Private key        | BROWSE | EXPORT | DELETE |
|                    |        |        |        |

## 6.3.3 L2TP

Layer Two Tunneling Protocol (L2TP) is an extension of the Point-to-Point Tunneling Protocol (PPTP) used by an Internet service provider (ISP) to enable the operation of a virtual private network (VPN) over the Internet.

L2TP\_1

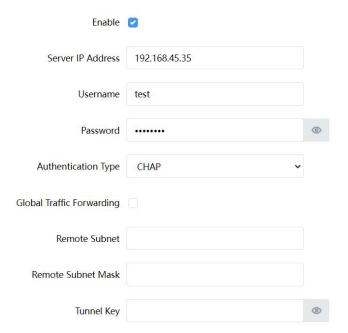

67

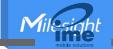

| Advanced Setting            |         |
|-----------------------------|---------|
| Local IP Address            |         |
| Peer IP Address             |         |
| Address/Control Compression |         |
| Protocol Field Compression  |         |
| Asyncmap Value              | fffffff |
| MRU                         | 1500    |
| MTU                         | 1500    |
| Link Detection Interval     | 60 s    |
| Expert Options              |         |

| L2TP                    |                                                                              |  |  |
|-------------------------|------------------------------------------------------------------------------|--|--|
| Item                    | Description                                                                  |  |  |
| Enable                  | Enable or disable L2TP client.                                               |  |  |
| Server IP Address       | Enter remote L2TP server's IP address or domain name.                        |  |  |
| Username                | Enter the username that L2TP server provides.                                |  |  |
| Password                | Enter the password that L2TP server provides.                                |  |  |
| Authentication Type     | Select authentication type used to secure data sessions.                     |  |  |
| Global Traffic          | All the data traffic will be sent out via L2TP VPN tunnel when this function |  |  |
| Forwarding              | is enabled.                                                                  |  |  |
| Remote Subnet           | Enter the remote subnet of L2TP VPN server.                                  |  |  |
| Remote Subnet Mask      | Enter the remote netmask of L2TP VPN server.                                 |  |  |
| Tunnel Key              | Enter the password of L2TP tunnel.                                           |  |  |
| Lasal ID Adduses        | Set tunnel IP address of L2TP client. Client will obtain tunnel IP address   |  |  |
| Local IP Address        | automatically from the server when it's null.                                |  |  |
| Peer IP Address         | Enter tunnel IP address of L2TP server.                                      |  |  |
| Enable MPPE             | Enable or disable MPPE(Microsoft Point to Point Encryption).                 |  |  |
| Address/Control         | For DDD initialization, Hear can keep the default ention                     |  |  |
| Compression             | For PPP initialization. User can keep the default option.                    |  |  |
| Protocol Field          | For DDD initialization, Hear can keep the default ention                     |  |  |
| Compression             | For PPP initialization. User can keep the default option.                    |  |  |
| Asyncmap Value          | One of the L2TP initialization strings. User can keep the default value.     |  |  |
| Asylicinap value        | Range: 0-ffffffff.                                                           |  |  |
| MRU                     | Set the maximum receive unit. Range: 64-1500.                                |  |  |
| MTU                     | Set the maximum transmission unit. Range: 68-1500.                           |  |  |
| Link Detection Interval | Set the link detection interval time to ensure tunnel connection. Range:     |  |  |
|                         | 0-600.                                                                       |  |  |

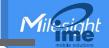

| Expert Options | User can enter some initialization strings in this field and separate the |
|----------------|---------------------------------------------------------------------------|
|                | strings with semicolon.                                                   |

## 6.3.4 PPTP

Point-to-Point Tunneling Protocol (PPTP) is a protocol that uses a TCP control channel and a Generic Routing Encapsulation tunnel to encapsulate PPP packets.

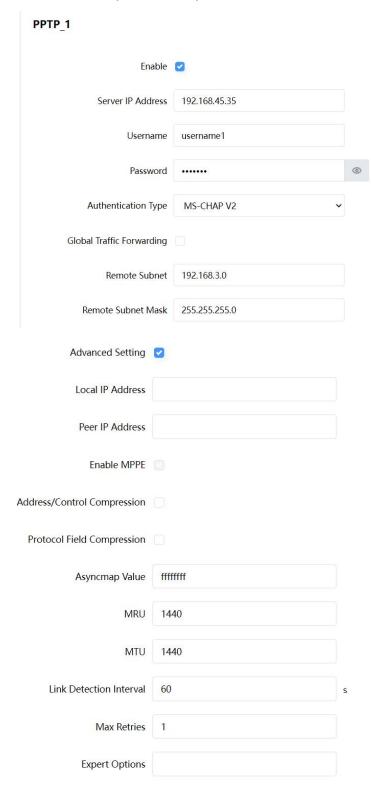

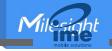

| PPTP                    |                                                                             |  |  |  |
|-------------------------|-----------------------------------------------------------------------------|--|--|--|
| Item                    | Description                                                                 |  |  |  |
| Enable                  | Enable or disable PPTP client.                                              |  |  |  |
| Server IP Address       | Enter remote PPTP server's IP address or domain name.                       |  |  |  |
| Username                | Enter the username that PPTP server provides.                               |  |  |  |
| Password                | Enter the password that PPTP server provides.                               |  |  |  |
| Authentication Type     | Select authentication type used to secure data sessions.                    |  |  |  |
| Global Traffic          | All the data traffic will be sent out viaPPTP VPN tunnel when this function |  |  |  |
| Forwarding              | is enabled.                                                                 |  |  |  |
| Remote Subnet           | Enter the remote subnet of PPTP VPN server.                                 |  |  |  |
| Remote Subnet Mask      | Enter the remote netmask of PPTP VPN server.                                |  |  |  |
| Local IP Address        | Set tunnel IP address of PPTP client. Client will obtain tunnel IP address  |  |  |  |
| Local IF Addless        | automatically from the server when it's null.                               |  |  |  |
| Peer IP Address         | Enter tunnel IP address of PPTP server.                                     |  |  |  |
| Enable MPPE             | Enable MPPE(Microsoft Point to Point Encryption).                           |  |  |  |
| Address/Control         | For PPP initialization. User can keep the default option.                   |  |  |  |
| Compression             | Torrir initialization. Oser can keep the default option.                    |  |  |  |
| Protocol Field          | For PPP initialization. User can keep the default option.                   |  |  |  |
| Compression             | 1 of 1 1 1 milianzation. Osci can keep the default option.                  |  |  |  |
| Asyncmap Value          | One of the PPTP initialization strings. User can keep the default value.    |  |  |  |
| Asyncinap value         | Range: 0-ffffffff.                                                          |  |  |  |
| MRU                     | Set the maximum receive unit. Range: 64-1440.                               |  |  |  |
| MTU                     | Set the maximum transmission unit. Range: 68-1440.                          |  |  |  |
| Link Detection Interval | Set the link detection interval time to ensure tunnel connection. Range:    |  |  |  |
| Link Detection interval | 0-600.                                                                      |  |  |  |
| Max Retries             | Set the maximum times of retrying to detect the PPTP connection failure.    |  |  |  |
|                         | Range: 0-10.                                                                |  |  |  |
| Expert Options          | User can enter some initialization strings in this field and separate the   |  |  |  |
|                         | strings with semicolon.                                                     |  |  |  |

## **6.4 Industrial Interface**

UR75 router is capable of connecting terminals through industrial interfaces so as to realize wireless communication between terminals and remote data centers.

There are two types of the router's industrial interface: serial ports (RS232 and RS485) and I/O (digital input and digital output).

RS232 adopts full-duplex communication. It's generally used for communication within 20 m.

RS485 adopts half-duplex communication to achieve transmission of serial communication data with distance up to 120 m.

Digital input of I/O interface is a logical variable or switch variable with only two values of 0 and 1. 0 refers to a low level and 1 refers to a high level.

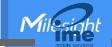

## 6.4.1 Serial Port

This section explains how to configure serial port parameters to achieve communication with serial terminals, and configure work mode to achieve communication with the remote data centers, so as to achieve two-way communication between serial terminals and remote data centers.

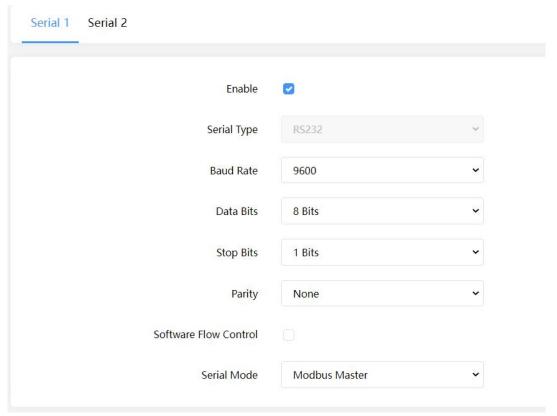

| Serial Setting           |                                                                                                    |         |  |
|--------------------------|----------------------------------------------------------------------------------------------------|---------|--|
| Item                     | Description                                                                                                    | Default |  |
| Enable                   | Enable or disable serial port function.                                                                                                    | Disable |  |
| Serial Type              | Serial Port 1 is a RS232 port and Serial Port 2 is a RS485 port.                                                                                                    |         |  |
| Baud Rate                | The range is 300-230400. Same with the baud rate of the connected terminal device.                                                                                                    | 9600    |  |
| Data Bits                | 8 bits or 7 bits optional. Same with the data bits of the connected terminal device.                                                                                                    | 8       |  |
| Stop Bits                | 1 bit or 2 bits optional. Same with the stop bits of the connected terminal device.                                                                                                    | 1       |  |
| Parity                   | Options are None, Odd and Even. Same with the parity of the connected terminal device.                                                                                                    |         |  |
| Software Flow<br>Control | Enable or disable software flow control.                                                                                                    | Disable |  |
| Serial Mode              | Select work mode of the serial port. <b>DTU Mode:</b> In DTU mode, the serial port can establish communication with the remote server/client. <b>GPS:</b> In GPS mode, go to <b>Industrial &gt; GPS &gt; GPS Serial Forwarding</b> to configure basic parameters to send GPS data to serial port. | Disable |  |

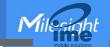

**Modbus Master:** In Modbus Master mode, go to **Industrial > Modbus Master** to configure basic parameters and channels.

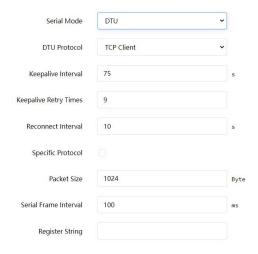

#### **Destination IP Address**

| Server Address | Server Port                          | Status |
|----------------|--------------------------------------|--------|
|                | This section contains no values now. |        |

ADD

| DTU Mode       |                                                                               |         |  |
|----------------|-------------------------------------------------------------------------------|---------|--|
| Item           | Description                                                                   | Default |  |
| DTU Protocol   | Select from below protocols:                                                  |         |  |
|                | <b>TCP Client:</b> the router is used as TCP client and transmits data to TCP |         |  |
|                | server transparently.                                                         |         |  |
|                | <b>UDP Client:</b> the router is used as UDP client and transmits data to     |         |  |
|                | UDP server transparently.                                                     |         |  |
|                | <b>TCP server:</b> the router is used as TCP server to wait for polling data. |         |  |
|                | <b>UDP server:</b> the router is used as UDP server to wait for polling data. |         |  |
|                | <b>Modbus:</b> the router will be used as Modbus gateway, which can           |         |  |
|                | achieve conversion between Modbus RTU and Modbus TCP.                         |         |  |
| TCP/UDP Server |                                                                               |         |  |
| Local port     | Set the local port of this TCP/UDP server. Range: 1-65535.                    | 502     |  |
| Keepalive      | After TCP connection is established, client will send heartbeat packet        | 75      |  |
| Interval       | regularly by TCP to keep alive. The interval range is 1-3600 s.               |         |  |
| Max Retries    | When TCP heartbeat times out, router will resend heartbeat. After it          | 9       |  |
|                | reaches the limitation of the preset retry times, TCP connection will         |         |  |
|                | be reestablished. The retry times range is 1-16.                              |         |  |
| Packet Size    | Set the size of the serial data frame. Packet will be sent out when           | 1024    |  |
|                | preset frame size reaches the limitation. The size range is 1-1024            |         |  |
|                | byte.                                                                         |         |  |
| Serial Frame   | The interval that the router sends out real serial data stored in the         | 100     |  |
| Interval       | buffer area to public network. The range is 10-65535 ms.                      |         |  |

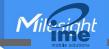

|                          | Note: data will be sent out to public network when real serial data size                                                                                                    |         |
|--------------------------|----------------------------------------------------------------------------------------------------|---------|
|                          | reaches the preset packet size, even though it's within the serial frame interval.                                                                                                    |         |
| TCP/UDP Client           | mame interval.                                                                                                    |         |
| TOT / ODT OHERE          | After TCP client is connected with TCP server, the client will send                                                                                                    |         |
| Keepalive<br>Interval    | heartbeat packet by TCP regularly to keep alive. The interval range is 1-3600 s.                                                                                                    | 75      |
| Keepalive Retry<br>Times | When TCP heartbeat times run out, the router will resend heartbeat.  After it reaches the preset retry times, router will reconnect to TCP server. The range is 1-16.                                                                                                    | 9       |
| Reconnect<br>Interval    | When connection failes, router will reconnect to the server at the preset interval. The range is 10-60 s.                                                                                                    | 10      |
| Specific<br>Protocol     | With Specific Protocol, the router will be able to connect to the TCP2COM software.                                                                                                    | Disable |
| Heartbeat<br>Interval    | With Specific Protocol, the router will send heartbeat packet to the server regularly to keep alive. The interval range is 1-3600s.                                                                                                    | 30      |
| ID                       | Define unique ID of each router. No longer than 63 characters and do not contain space character.                                                                                                    |         |
| Packet Size              | Set the size of the serial data frame. Packet will be sent out when preset frame size is reached. The range is 1-1024 byte.                                                                                                    | 1024    |
| Serial Frame<br>Interval | The interval that the router sends out real serial data stored in the buffer area to public network. The range is 10-65535 ms.  Note: data will be sent out to public network when real serial data size reaches the preset packet size, even though it's within the serial frame interval. | 100     |
| Register String          | When setting UDP client, define register string for connection with the server.                                                                                                    | Null    |
| Server Address           | Fill in the TCP or UDP server address (IP/domain name).                                                                                                    | Null    |
| Server Port              | Fill in the TCP or UDP server port. Range: 1-65535.                                                                                                    | Null    |
| Status                   | Show the connection status between the router and the server.                                                                                                    |         |
| Modbus                   |                                                                                                    |         |
| Local Port               | Set the router listening port. Range: 1-65535.                                                                                                    | 502     |
| Max TCP Clients          | Specify the maximum number of TCP clients allowed to connect the r outer which act as a TCP server.                                                                                                    | 32      |
| Connection               | If the TCP server does not receive any data from the slave device with                                                                                                    | 60      |
| Timeout                  | in the connection timeout period, the TCP connection will be broken.                                                                                                    |         |
| Read Interval            | Set the interval for reading remote channels. When a read cycle ends, the new read cycle begins until this interval expires. If it is set to 0, the device will restart the new read cycle after all channels have been read.                                                               | 100     |
| Response<br>Timeout      | Set the maximum response time that the router waits for the respons e to the command. If the device does not get a response after the ma ximum response time, it's determined that the command has run out of time.                                                                         | 3000    |

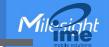

| Max Retries | Set the maximum retry times after it fails to read. | 3 |
|-------------|-----------------------------------------------------|---|
|-------------|-----------------------------------------------------|---|

## **Related Configuration Example**

**DTU Application Example** 

## 6.4.2 1/0

### 6.4.2.1 DI

This section explains how to configure monitoring condition on digital input, and take certain actions once the condition is reached.

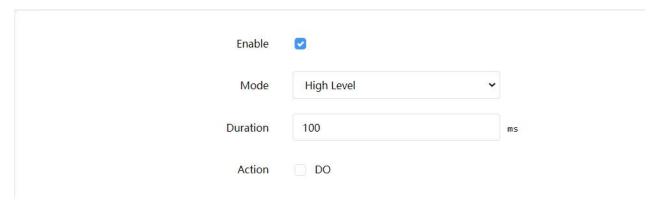

| DI .          |                                                                                             |  |
|---------------|---------------------------------------------------------------------------------------------|--|
| Item          | Description                                                                                 |  |
| Enable        | Enable or disable DI.                                                                       |  |
|               | Select the working mode of DI.                                                              |  |
| Mode          | High Level: when it detects high level, trigger the action.                                 |  |
| Wiode         | Low Level: when it detects low level, trigger the action.                                   |  |
|               | Counter: when it detects a pulse, the counter value will increase by 1.                     |  |
| Duration (ms) | When the mode is high/low level, set the continuous duration of high/low level.             |  |
| Duration (ms) | Range: 1-10000.                                                                             |  |
|               | When mode is counter, select the counter trigger condition.                                 |  |
| Trigger       | Low->High: The counter value will increase by 1 if digital input's status changes           |  |
| Condition     | from low level to high level.                                                               |  |
| Condition     | <b>High-&gt;Low:</b> The counter value will increase by 1 if digital input's status changes |  |
|               | from high level to low level.                                                               |  |
| Trigger       | The system will take actions accordingly when the counter value reach the preset            |  |
| Counter       | one, and then reset the counter value to 0. Range: 1-100.                                   |  |
|               | Select the corresponding actions that the system will take when digital input               |  |
| Action        | mode meets the preset condition or duration.                                                |  |
|               | <b>DO:</b> Control output status of DO.                                                     |  |

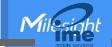

#### 6.4.2.2 DO

This section describes how to configure digital output mode.

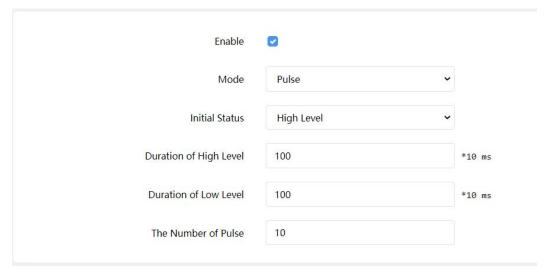

| DO                             |                                                                                                    |
|--------------------------------|----------------------------------------------------------------------------------------------------|
| Item                           | Description                                                                                                    |
| Enable                         | Enable or disable DO.                                                                                                    |
| Mode                           | Select the working mode of DO. <b>High Level:</b> trigger the DO to send high level signal. <b>Low Level:</b> trigger the DO to send low level signal. <b>Counter:</b> trigger the DO to send pulses. |
| Initial Status                 | Select high level or low level as the initial status of the pulse.                                                                                                    |
| Duration of High Level (*10ms) | Set the duration of pulse's high level. Range: 1-10000.                                                                                                    |
| Duration of Low Level (*10ms)  | Set the duration of pulse's low level. Range: 1-10000.                                                                                                    |
| The Number of Pulse            | Set the quantity of pulse. Range: 1-100.                                                                                                    |

### 6.4.3 Modbus Master

UR75 router can be set as Modbus RTU/TCP Master to poll the remote Modbus Slave and send data to TCP server.

## 6.4.3.1 Modbus Master

You can configure Modbus Master's parameters on this page.

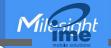

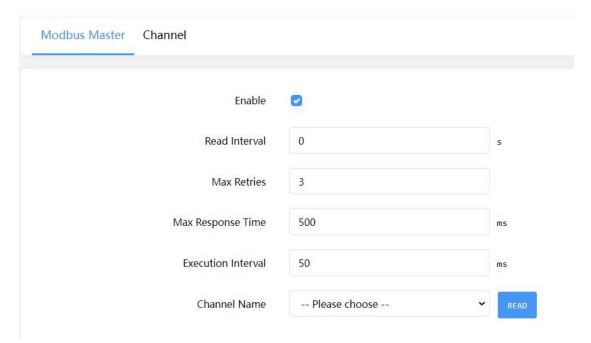

| Modbus Master           |                                                                                                    |         |
|-------------------------|----------------------------------------------------------------------------------------------------|---------|
| Item                    | Description                                                                                                    | Default |
| Enable                  | Enable/disable Modbus master.                                                                                                    |         |
| Read<br>Interval        | Set the interval for reading remote channels. When the read cycle ends, the commands which haven't been sent out will be discard, and the new read cycle begins. If it is set as 0, the device will restart the new read cycle after all channels have been read. Range: 0-600 s. | 0       |
| Max Retries             | Set the maximum retry times when it fails to read, range: 0-5.                                                                                                    | 3       |
| Max<br>Response<br>Time | Set the maximum response time that the router waits for the response to the command. If the device does not get a response after the maximum response time, it's determined that the command has run out of time. Range: 10-1000 ms.                                              | 500     |
| Execution<br>Interval   | The execution interval between each command. Range: 10-1000 ms.                                                                                                    | 50      |
| Channel<br>Name         | Select a readable channel form Industrial > Channel > Channel Setting.                                                                                                    |         |

#### 6.4.3.2 Channel

You can add the channels and configure alarm setting on this page, so as to connect the router to the remote Modbus Slave to poll the address on this page and receive alarms from the router in different conditions.

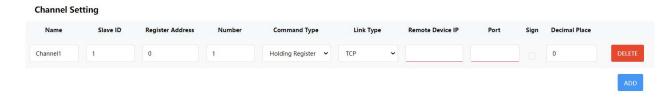

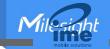

| Channel Setting |                                                                                     |  |
|-----------------|-------------------------------------------------------------------------------------|--|
| Item            | Description                                                                         |  |
| Name            | Set the name to identify the remote channel. It cannot be blank.                    |  |
| Slave ID        | Set Modbus slave ID.                                                                |  |
| Address         | The starting address for Modbus reading.                                            |  |
| Number          | The reading quantity from starting address.                                         |  |
| Command         | Read command data type, options are Coil, Discrete, Holding Register (INT16),       |  |
| Туре            | Input Register (INT16), Holding Register (INT32) and Holding Register (Float).      |  |
|                 | Select serial port or TCP connection.                                               |  |
| Link Type       | Serial Port: the router communicate with devices via Modbus RTU protocol.           |  |
|                 | <b>TCP:</b> the router communicate with devices via Modbus TCP protocol.            |  |
| Remote          | When link is TCP, fill in the IP address of the remote Modbus TCP device.           |  |
| Device IP       | When this for, the in address of the femote woods for device.                       |  |
| Port            | When link is TCP, fill in the port of the remote Modbus TCP device.                 |  |
| Sign            | When command data type is holding register or input register, enable or disable to  |  |
| Sigii           | identify whether this channel is signed.                                            |  |
| Decimal         | When command data type is holding register or input register, indicate a dot in the |  |
| Place           | read into the position of the channel. For example: read the channel value is 1234  |  |
| i idoc          | and a Decimal Place is equal to 2, then the actual value is 12.34.                  |  |

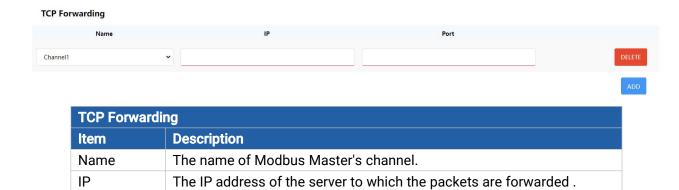

The port of the server's to which the packets are forwarded.

## 6.4.4 GPS

Port

Users can enable GPS feature here. For more debug information, please also enable GPS log.

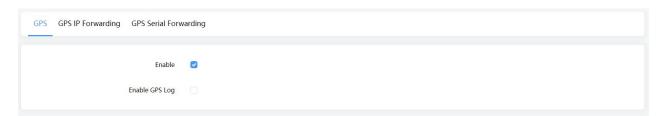

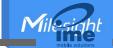

## 6.4.4.1 GPS IP Forwarding

GPS IP forwarding means that GPS data can be forwarded over the Internet.

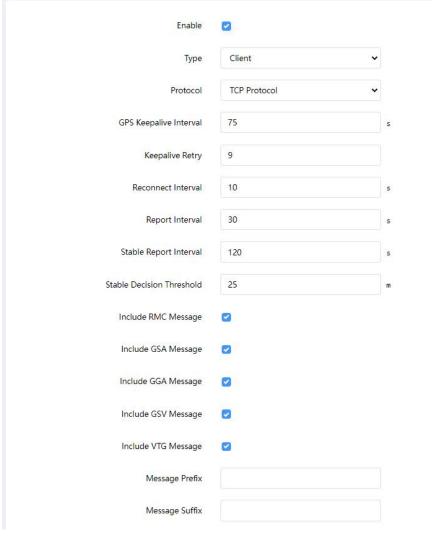

**Destination Address** 

Server Address Server Port Status

This section contains no values now.

ADD

| GPS IP Forwarding         |                                                                                                    |         |
|---------------------------|----------------------------------------------------------------------------------------------------|---------|
| Item                      | Description                                                                                                    | Default |
| Enable                    | Forward the GPS data to the client or server.                                                                                                    | Disable |
| Туре                      | Select connection type of the router as Client or Server.                                                                                                  | Client  |
| Protocol                  | Select protocol of data transmission as TCP or UDP.                                                                                                    | TCP     |
| GPS Keepalive<br>Interval | When it's connected with server/client, the device will send heartbeat packet regularly to the server/client to keep alive. The interval range is 1-3600s. | 75      |
| Keepalive<br>Retry        | When TCP heartbeat times run out, the router will resend heartbeat.  After it reaches the preset retry times, router will reconnect to TCP                 | 9       |

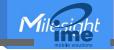

|                                 | server. The range is 1-16.                                                                                                    |        |
|---------------------------------|----------------------------------------------------------------------------------------------------|--------|
| Local Port                      | Set the router listening port when using as a Server. Range: 1-65535.                                                                                     |        |
| Reconnect<br>Interval           | When the connection failes, router will reconnect to the server at the preset interval. The range is 10-60 s.                                             | 10     |
| Report Interval                 | The device will send GPS data to the server/client according to this interval if it reaches the stable decision threshold. The range is 1-65535 s.        | 30     |
| Stable Report<br>Interval       | The device will send GPS data to the server/client according to this interval if it does not reach the stable decision threshold. The range is 1-65535 s. | 120    |
| Stable<br>Decision<br>Threshold | The GPS location deviation within this distance can be regarded as no change. The range is 1-65535 m.                                                     | 25     |
| Include RMC<br>Message          | RMC includes time, date, position, course and speed data.                                                                                                 | Enable |
| Include GSA<br>Message          | GSA includes GPS receiver operating mode, satellites used in the position solution, and DOP values.                                                       | Enable |
| Include GGA<br>Message          | GGA includes time, position and fix type data.                                                                                                    | Enable |
| Include GSV<br>Message          | GSV includes the number, elevation, azimuth of GPS satellites and SNR values.                                                                             | Enable |
| Include VTG<br>Message          | VTG includes course and speed information relative to the ground.                                                                                         | Enable |
| Message<br>Prefix               | Add a prefix to the GPS data.                                                                                                    | Null   |
| Message<br>Suffix               | Add a suffix to the GPS data.                                                                                                    | Null   |
| Destination Add                 | ress                                                                                                    |        |
| Server<br>Address               | Fill in the server address to receive GPS data (IP/domain name).                                                                                          |        |
| Server Port                     | Fill in the server port to receive GPS data. Range: 1-65535.                                                                                              |        |
| Status                          | Show the connection status between the router and the server.                                                                                             |        |

# 6.4.4.2 GPS Serial Forwarding

GPS serial forwarding means that GPS data can be forwarded to the serial port.

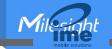

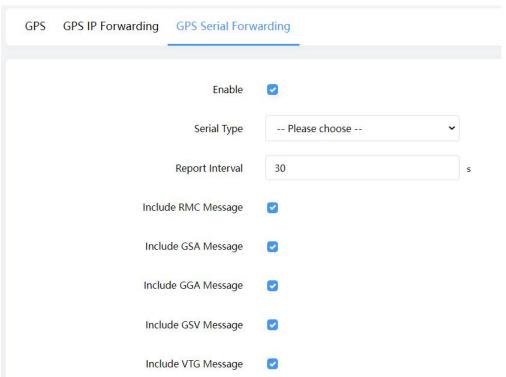

| GPS Serial Forwarding  |                                                                                                    |         |
|------------------------|----------------------------------------------------------------------------------------------------|---------|
| Item                   | Description                                                                                                    | Default |
| Enable                 | Forward the GPS data to the preset serial port.                                                                            | Disable |
| Serial Type            | Select the serial port to receive GPS data. Ensure that the serial port is enabled on <b>Industrial &gt; Serial Port</b> . |         |
| Report Interval        | The device will forward the GPS data to the serial port according to this interval. The range is 1-65535s.                 | 30      |
| Include RMC<br>Message | RMC includes time, date, position, course and speed data.                                                                  | Enable  |
| Include GSA<br>Message | GSA includes GPS receiver operating mode, satellites used in the position solution, and DOP values.                        | Enable  |
| Include GGA<br>Message | GGA includes time, position and fix type data.                                                                             | Enable  |
| Include GSV<br>Message | GSV includes the number, elevation, azimuth of GPS satellites and SNR values.                                              | Enable  |
| Include VTG<br>Message | VTG includes course and speed information relative to the ground.                                                          | Enable  |

# 6.5 System

This section describes how to configure general settings and debugs, such as administration account, system time, common user management, device management, download logs, etc.

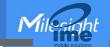

## 6.5.1 System

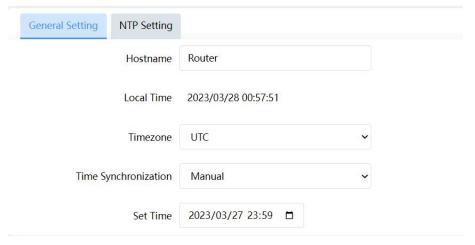

| System - General Setting |                                                                      |  |
|--------------------------|----------------------------------------------------------------------|--|
| Item                     | Description                                                          |  |
| Hostname                 | Define the device name, needs to start with a letter.                |  |
| Local Time               | Show the current system time.                                        |  |
| Timezone                 | Click the drop-down list to select the time zone you are in.         |  |
|                          | Select the time synchronization mode.                                |  |
|                          | Sync Browser Time: Synchronize time with browser.                    |  |
| Time                     | Sync with NTP Server: Synchronize time with NTP Server.              |  |
| Synchronization          | <b>GPS Time Synchronization:</b> Synchronize time with GPS per hour. |  |
|                          | Ensure that GPS is enabled on <b>Industrial &gt; GPS &gt;GPS</b> .   |  |
|                          | Manual: configure the time manually.                                 |  |

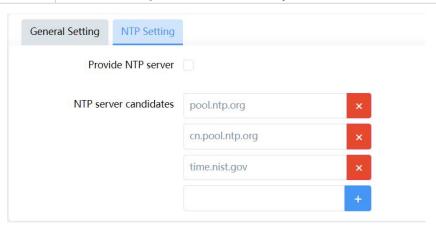

| System - NTP Setting   |                                                     |  |
|------------------------|-----------------------------------------------------|--|
| Item                   | Description                                         |  |
| Provide NTP server     | Enable to provide NTP server for connected devices. |  |
| NTP server candidates  | Enter NTP Server's IP address or domain name to     |  |
| ivir server candidates | synchronize time. It can add 5 servers at most.     |  |

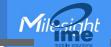

#### 6.5.2 Password

You can change the administrator password for accessing the device.

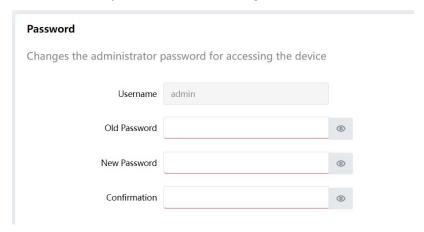

| Password     |                                                 |
|--------------|-------------------------------------------------|
| Item         | Description                                     |
| Username     | It's fixed as admin.                            |
| Old Password | Enter the old password to verify the authority. |
| New Password | Enter a new password.                           |
| Confirmation | Enter the new password again.                   |

### 6.5.3 Device Management

#### 6.5.3.1 Device Management

You can connect the device to the Milesight DeviceHub management platform on this page so as to manage the device centrally and remotely. For more details, please refer to *DeviceHub User Guide*.

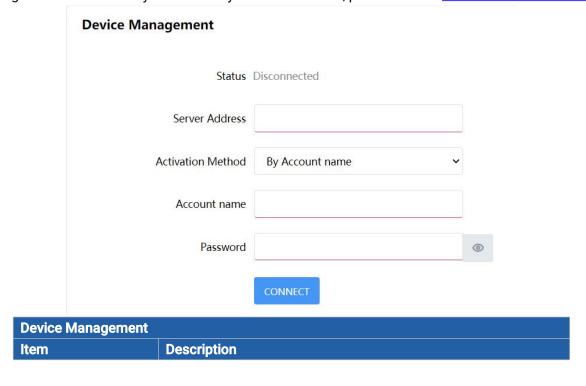

www.milesight-iot.com

82

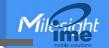

| Status              | Show the connection status between the device and the DeviceHub. |  |
|---------------------|------------------------------------------------------------------|--|
| Server Address      | IP address or domain of the DeviceHub management server.         |  |
|                     | Select activation method to connect the device to the            |  |
| Activation Method   | DeviceHub server, options are "By Authentication Code" and "By   |  |
|                     | Account name".                                                   |  |
| Authentication Code | Fill in the authentication code generated from the DeviceHub.    |  |
| Account Name        | Fill in the registered DeviceHub account (email) and password    |  |
| Password            |                                                                  |  |
| Connect/Disconnect  | Click this button to connect/disconnect the device from the      |  |
|                     | DeviceHub.                                                       |  |

#### 6.5.3.2 Cloud VPN

You can connect the device to the MilesightVPN on this page so as to manage the router and connected devices centrally and remotely. For more details please refer to *MilesightVPN User Guide*.

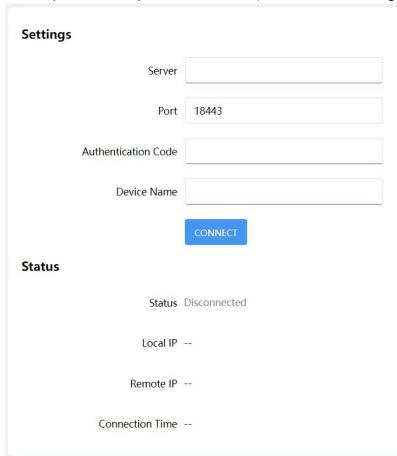

| Cloud VPN          |                                                               |
|--------------------|---------------------------------------------------------------|
| Item               | Description                                                   |
| Settings           |                                                               |
| Server             | Enter the IP address or domain name of MilesightVPN.          |
| Port               | Enter the HTTPS port number.                                  |
| Authorization code | Enter the authorization code which generated by MilesightVPN. |

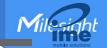

| Device Name                                                                                           | Enter the name of the device.                                                              |  |
|----------------------------------------------------------------------------------------------------|--------------------------------------------------------------------------------------------|--|
| Status                                                                                                |                                                                                            |  |
| Status                                                                                                | Show the connection information about whether the router is connected to the MilesightVPN. |  |
| Local IP                                                                                              | Show the virtual IP of the router.                                                         |  |
| Remote IP                                                                                             | ote IP Show the virtual IP of the Milesight VPN server.                                    |  |
| Connection Time  Show the information on how long has the router been connected to the Milesight VPN. |                                                                                            |  |

### 6.5.4 Backup / Upgrade

This section describes how to create a complete backup of the system configurations to a file, reset to factory defaults, restore the config file to the device and upgrade the flash image via the web. Generally, you don't need to do the firmware upgrade.

**Note:** any operation on web page is not allowed during firmware upgrade, otherwise the upgrade will be interrupted, or worse the device will break down.

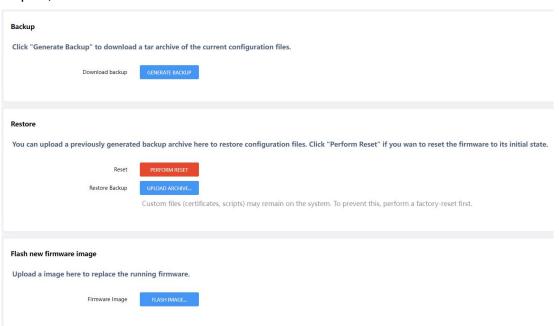

| Backup/Upgrade  |                                                                                                    |
|-----------------|----------------------------------------------------------------------------------------------------|
| Item            | Description                                                                                                    |
| Generate Backup | Click to download a tar archive of the current configuration file.                                                                                                    |
| Perform Reset   | Click to reset the device to factory default.                                                                                                    |
| Upload Archive  | To restore configuration files, you can upload a previously generated backup archive here. Custom files (certificates, scripts) may remain on the system. To prevent this, you can perform a factory-reset first. |
| Flash Image     | Upload an image here to replace the running firmware.                                                                                                    |

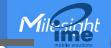

#### **Related Configuration Example**

<u>Firmware Upgrade</u>

<u>Restore Factory Defaults</u>

#### 6.5.5 Reboot

This page allows to reboot the device immediately or regularly.

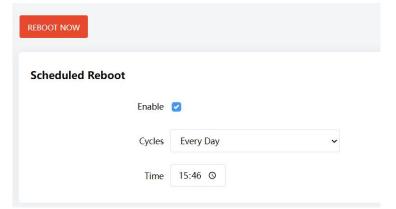

| Reboot           |                                             |
|------------------|---------------------------------------------|
| Item Description |                                             |
| Reboot Now       | Reboot the device immediately.              |
| Schedule         |                                             |
| Enable           | Click to enable reboot schedule.            |
| Cycles           | Reboot the device at a scheduled frequency. |
| Time             | Select the time to execute the schedule.    |

#### 6.5.6 Log

Users can download logs contains a record of informational, error and warning events that indicates how the system processes. By reviewing the data in the log, an administrator or user troubleshooting the system can identify the cause of a problem or whether the system processes are loading successfully. Remote log server is feasible, and the device will upload all system logs to remote log server such as Syslog Watcher.

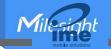

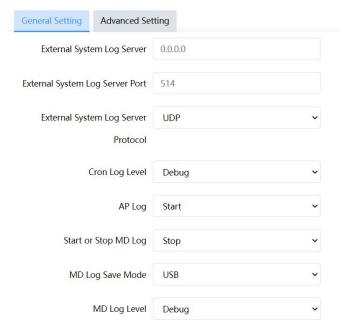

| Log Control - General Settings |                                                                   |  |
|--------------------------------|-------------------------------------------------------------------|--|
| Item                           | Description                                                       |  |
| External system log            | Fill in the remote log server address (IP/domain name) which      |  |
| server                         | the router sends.                                                 |  |
| External system log            | Fill in the remote log server port which the router sends.        |  |
| server port                    | Fill in the remote log server port which the router serius.       |  |
| External system log            | Choose UDP or TCP from the drop-down list to transmit log file    |  |
| server protocol                | in corresponding protocol.                                        |  |
| Cron Log Level                 | The severities to print the AP log: Normal, Warning, Debug.       |  |
| AP Log                         | Select to start or stop recording system log.                     |  |
| Start or Stop MD               | Select to start or stop recording cellular module log.            |  |
| Log                            | Select to start of stop recording cellular module log.            |  |
| MD Log Save Mode               | Select the save and output mode of MD log.                        |  |
| MD Log Lovel                   | The severities to print the MD log: Info, Notice, Warning, Error, |  |
| MD Log Level                   | Critical, Alert, Emergency, Debug.                                |  |

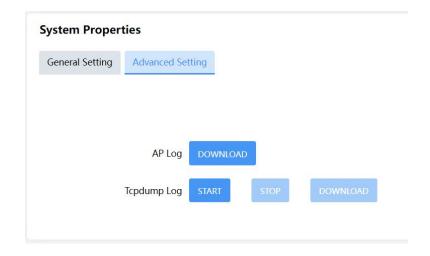

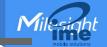

| Log Control - Advanced Settings |                                                  |  |
|---------------------------------|--------------------------------------------------|--|
| Item                            | Description                                      |  |
| AP log                          |                                                  |  |
| Download                        | Click to download the last AP log recorded.      |  |
| Tcpdump log                     |                                                  |  |
| Start                           | Click to start recording topdump log.            |  |
| Stop                            | Click to stop recording tcpdump log.             |  |
| Download                        | Click to download the last tcpdump log recorded. |  |

#### 6.5.7 Debugger

#### 6.5.7.1 Cellular Debugger

This tool allows to use AT commands to check cellular debug information. You can press the buttons on the top of black frame directly to execute common commands directly or enter the AT command that you want to send to cellular modem and press **Enter** to execute.

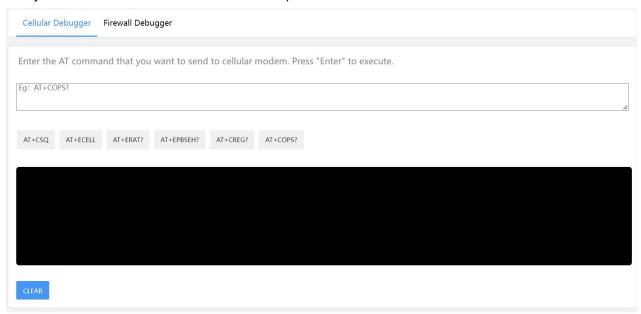

#### **Common command description:**

AT+CSQ?----Get cellular network signal

AT+ECELL?----Get current cell information

AT+ERAT?----Get RAT status and network type

AT+EPBSEH? ----Get using bands

AT+CREG?----Get network registration status

AT+COPS?----Get operator and access technology info

#### 6.5.7.2 Firewall Debugger

This tool allows to use iptables commands to check firewall information and download results.

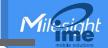

| Cellular Debugger     | Firewall Debugger |  |  |
|-----------------------|-------------------|--|--|
| Command               |                   |  |  |
| Eg: -t nat -nvL INPUT |                   |  |  |
|                       |                   |  |  |
|                       |                   |  |  |
|                       |                   |  |  |
|                       |                   |  |  |
|                       |                   |  |  |
| CLEAR DOWNLOA         | D                 |  |  |

[END]